# **AVC776W v.1.0**

# 9 csatornás digitális multiplex képrögzítő beépített web serverrel

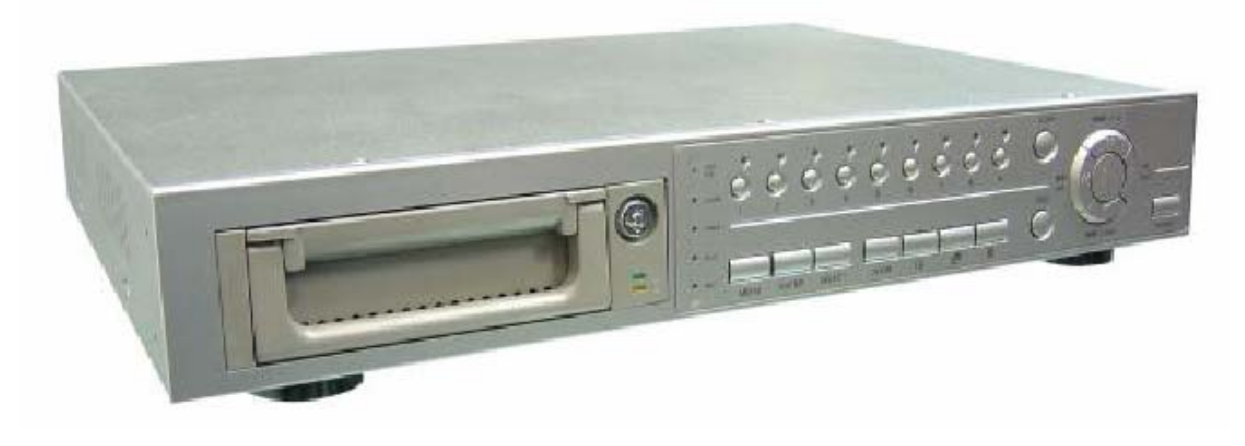

FELHASZNÁLÓI KÉZIKÖNYV

Kérjük figyelmesen olvassa el a használati útmutatót és őrizze meg a jövőbeni hivatkozásokhoz.

# *FIGYELMEZTETÉS*

Olvassa el az összes biztonsági utasítást a készülék bekapcsolása előtt. A nem megfelelő működtetés következtében a készülékben komoly kárt okozhat!

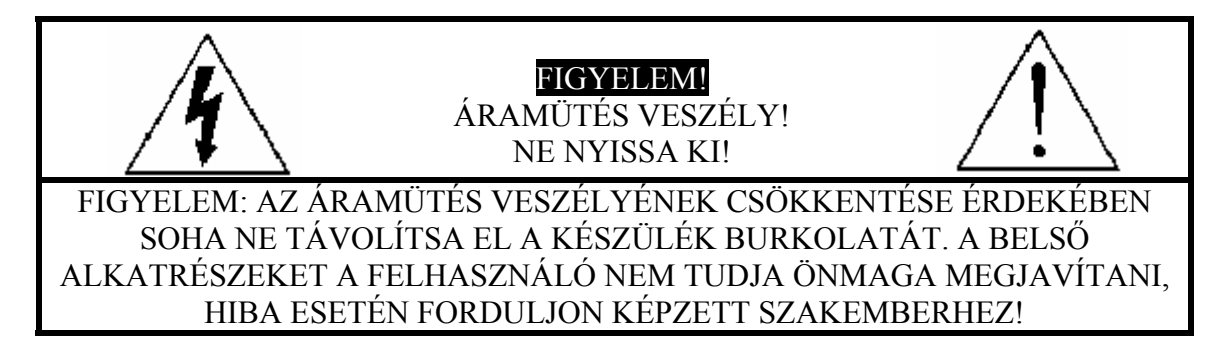

- Kérjük, használja a készülékhez mellékelt tápegységet (más tápegység nem felel meg a készülék működtetéséhez).
- Kérjük, óvatosan kezelje a készüléket.
- Ne tegye ki a készüléket közvetlen napsugárzásnak.
- Ne használja a készüléket vizes helységben és ne érintkezzen vízzel.
- Ne öntsön folyadékot a készülékbe.
- Kapcsolja ki a készüléket, mielőtt kihúzza a fali dugaszoló aljzatból.
- Ne kapcsolja közvetlenül egymás után ki és be a készüléket (3 másodpercen belül).
- Ne javítsa saját maga a készüléket.
- A telepítést hozzáértő szakember végezze el.

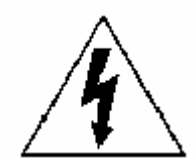

A szabályos háromszögben látható villám szimbólum jelzi a felhasználónak, hogy a készülék belsejében "veszélyes szintű feszültség" van, ami elegendő ahhoz, hogy elektromos áramütést okozzon.

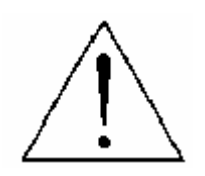

A szabályos háromszögben lévő felkiáltójel figyelmezteti a felhasználót a készülék leírásában lévő fontos működtetési és karbantartási instrukciókra.

# **TARTALOMJEGYZÉK**

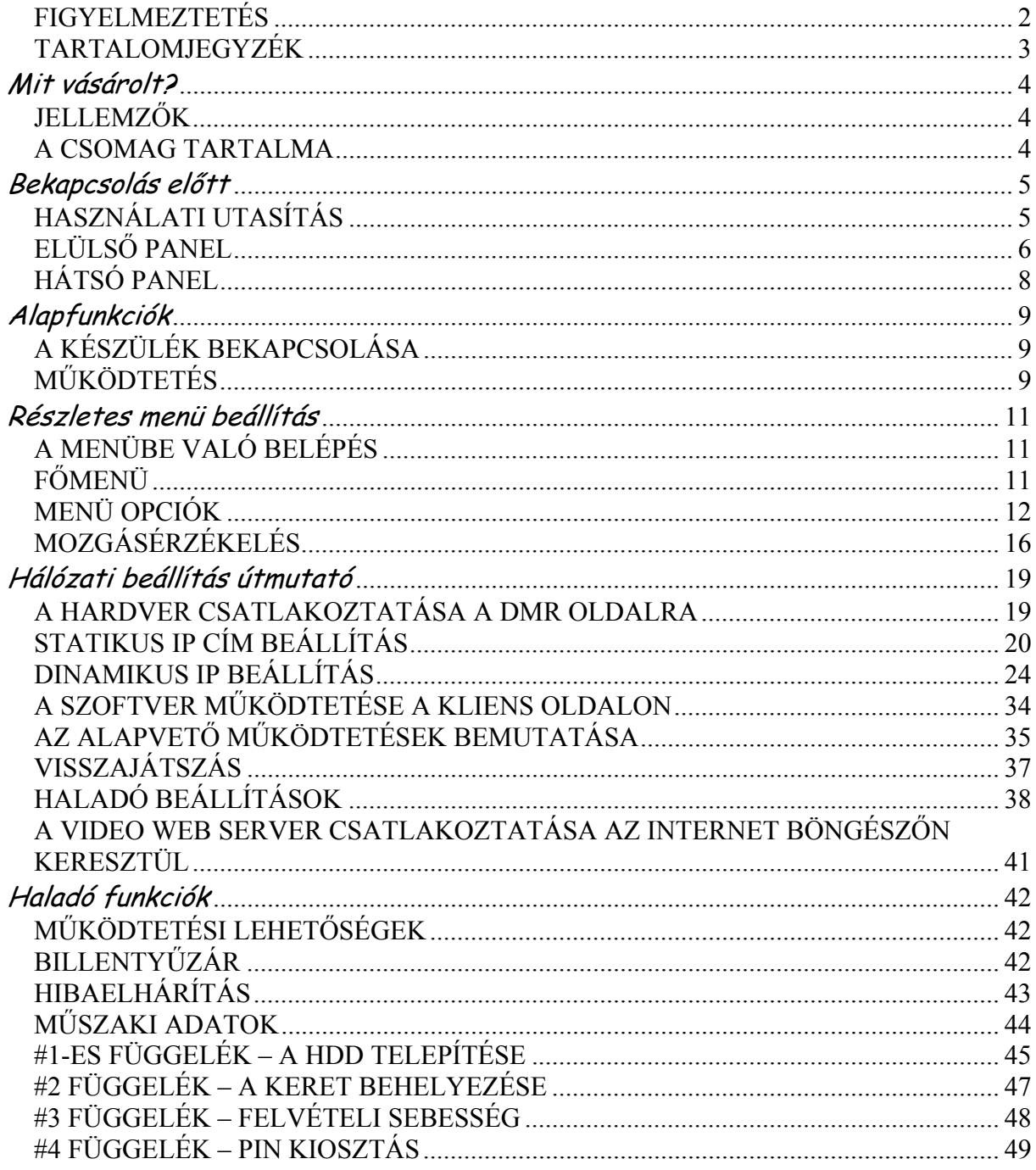

# **Mit vásárolt?**

### *JELLEMZŐK*

#### **A DMR jellemzői:**

- Távvezérlés Interneten keresztül
- A Wavelet tömörítési formátum helyettesíti a Time Lapse videomagnót + Multiplexert
- 4 audiobemenet / 2 audiokimenet
- On screen megjelenítés és RTC (valós idejű óra) funkció
- Támogatja a 9 csatornás videobemeneteket
- Kép a képben (PIP) megjelenítés lehetősége élőképes és DMR visszajátszási módban
- Mozgásérzékelés funkció és 4 szintű képminőség állítható minden csatornán
- Riasztás bemeneti és kimeneti funkció
- Videojel-vesztés érzékelése, minden csatornán 160 eseményt tud rögzíteni
- Tápellátás vesztés memória funkció
- 1 cserélhető HDD-t támogat, IDE típus
- Gyors keresés dátum/idő, riasztás és teljes lista szerint
- Biztonsági jelszó-védelem

# *A CSOMAG TARTALMA*

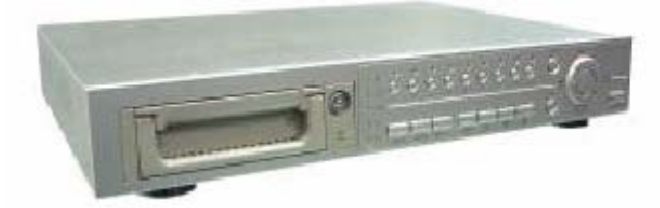

Digitális multiplex rögzítő (HDD kerettel) Felhasználói kézikönyv

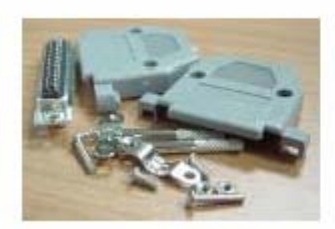

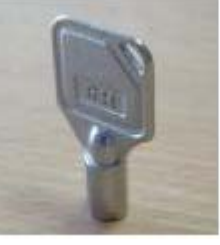

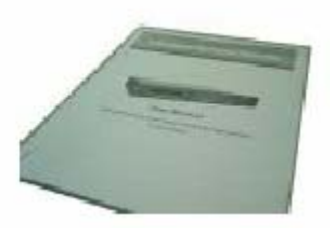

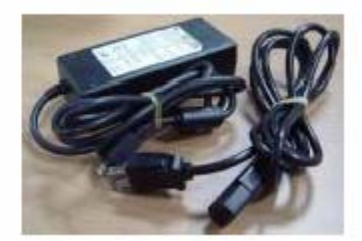

Kiegészítő csomag  $\frac{2 \text{ kules}}{2 \text{ kules}}$  Tápegység és kábel

MEGJEGYZÉS: Kérjük ellenőrizze a csomagot, hogy megbizonyosodjon arról, hogy megkapta az összes, fent felsorolt alkatrészt.

# *HASZNÁLATI UTASÍTÁS*

- 1. Csatlakoztassa a kamerákat és a monitort a DMR-hez.
- 2. Lent látható egy példa, hogy hogyan tudja csatlakoztatni a DMR-t egy már meglévő megfigyelő rendszerhez.
- 3. Installálja a HDD-ket (a kompatibilis HDD típusokat a mellékelt táblázatban találja).

Kérjük lapozzon a #1-es függelékhez, itt találja a telepítési útmutatásokat.

A HDD-ket a DMR bekapcsolása előtt installálni kell.

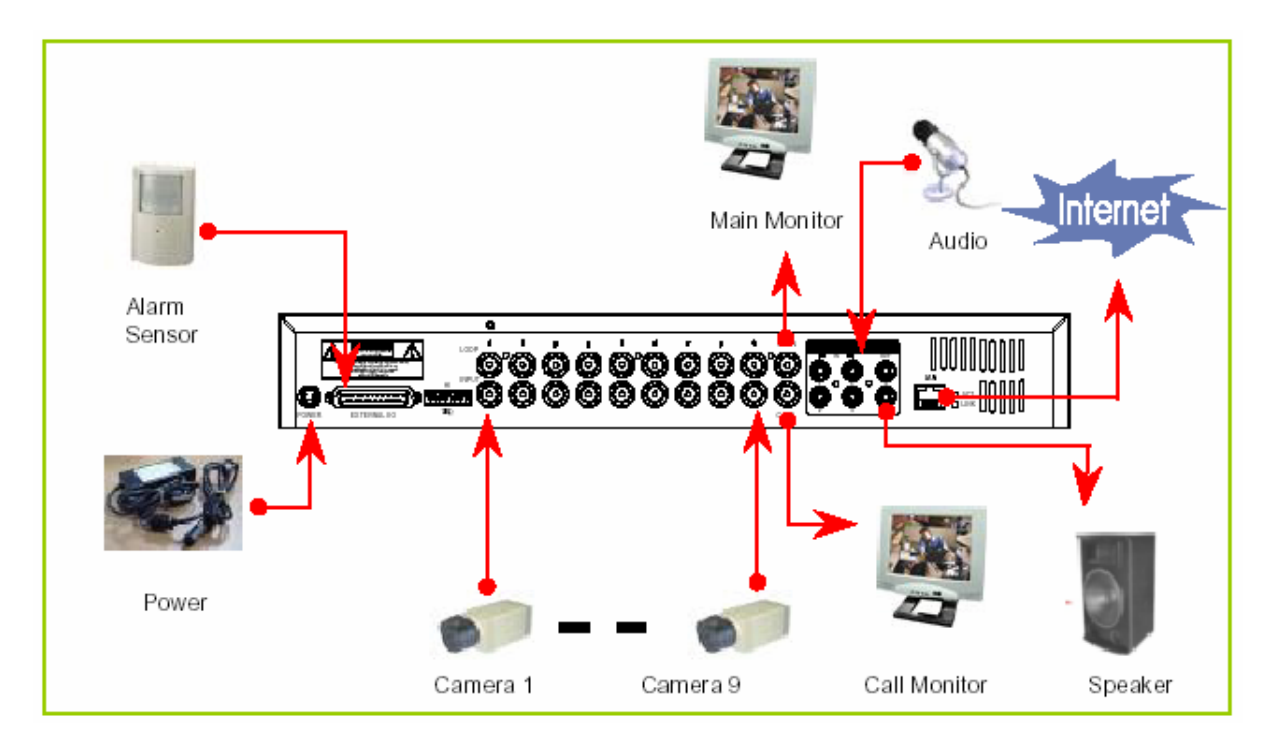

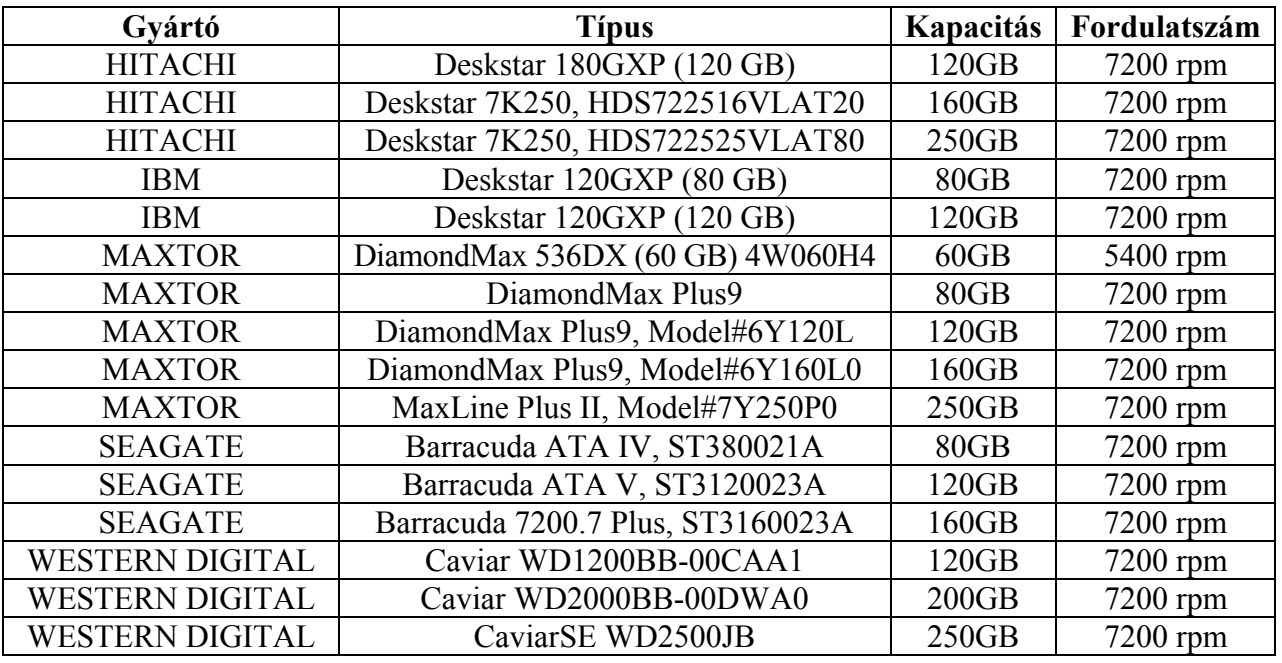

# *ELÜLSŐ PANEL*

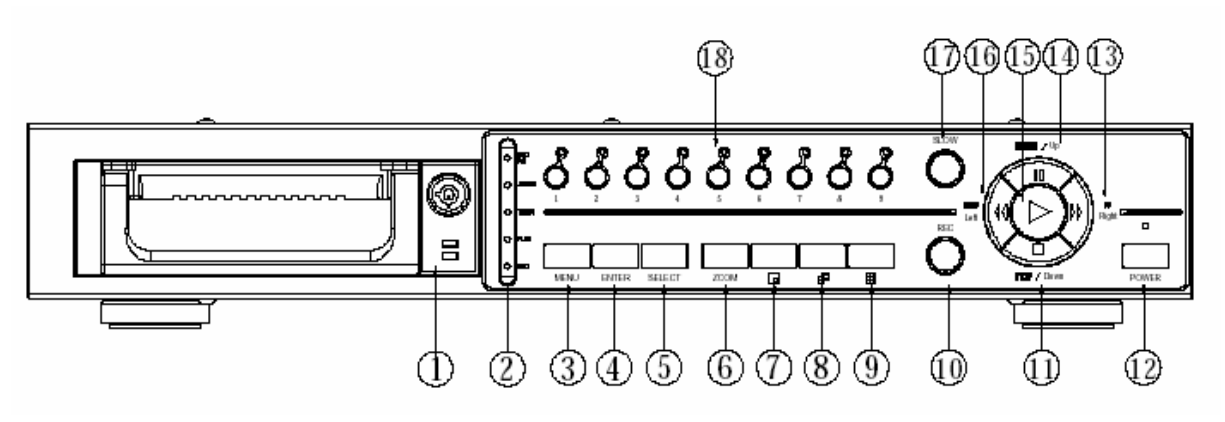

- **1.** CSERÉLHETŐ HDD KERET Lapozzon a #1-es függelékhez.
- **2.** LED KIJELZŐK

A következő esetekben a LED-ek világítanak:

- HDD: a HDD működik
- HDD full: a HDD megtelt
- ALARM: ha ki akarja kapcsolni a riasztási LED kijelzőt, állítsa a Camera/ALARM menüpontot OFF állásba (az összes kamerát OFF-ra kell állítani).
	- A beállítás módját a *KAMERA* fejezetnél találja.
- TIMER: ha az időzítő engedélyezett /Enabled/ állásban van
- PLAY: lejátszás módban
- REC: felvétel módban
- **3.** MENU

Nyomja meg a MENU gombot a főmenübe való belépéshez.

**4.** ENTER

Az ENTER gomb megnyomásával tudja a beállításokat nyugtázni.

**5.** SELECT:

A SELECT gomb megnyomásával ki tudja választani azt a kamerát (1-9), amelyet teljes képernyős módban kíván megjeleníteni.

**6.** ZOOM

Nyomja meg a ZOOM gombot a monitoron lévő kép felnagyításához.

 $| \Box$ **7.**

Nyomja meg a PIP gombot a kép a képben kijelzési módban való megjelenítéshez.

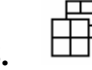

8.  $\Box$ <br>4 és 7 csatornás megjelenítési mód.

**9.** 9 csatornás megjelenítési mód.

#### **10.** REC

Nyomja meg a REC gombot a felvétel elindításához.

#### **11.** STOP/DOWN:

- STOP: DMR felvételi/lejátszási módban, leállítia az éppen működő folyamatot.
- DOWN: beállítási módban "lefelé" gombként funkcionál.

#### **12.** POWER:

Nyomja meg a POWER gombot a DMR ki-be kapcsolásához.

#### **13.** FF/Right

- FF: nagy sebességgel visszafelé játssza a képet. (Az FF gomb ismételt megnyomásával be tudja állítani a sebességet 1, 2, 4, 8, 16 és 32-szeresre.)
- Right: beállítási módban "jobbra" gombként funkcionál.

#### **14.** PAUSE/UP

- Pause: DMR lejátszási módban a felvételt leállítja.
- UP: beállítási módban "felfelé" gombként funkcionál.

#### **15.** PLAY:

Nyomja meg a PLAY gombot a rögzített kép lejátszásához.

#### **16.** REW/LEFT

- REW: DMR lejátszási módban különböző sebességgel tudja visszafelé játszani a képet. (Többször ismételten nyomja meg a REW gombot a sebesség beállításához: 1, 2, 4, 8, 16, 32-szeres.)
- Left: a beállítási módban balra gombként működik.

#### **17.** SLOW

A lejátszás sebességének lassítására.

#### **18.** CAMERA (1-9)

Nyomja meg a kameraválasztó gombokat (1-9) a kívánt kamera kiválasztásához.

# *HÁTSÓ PANEL*

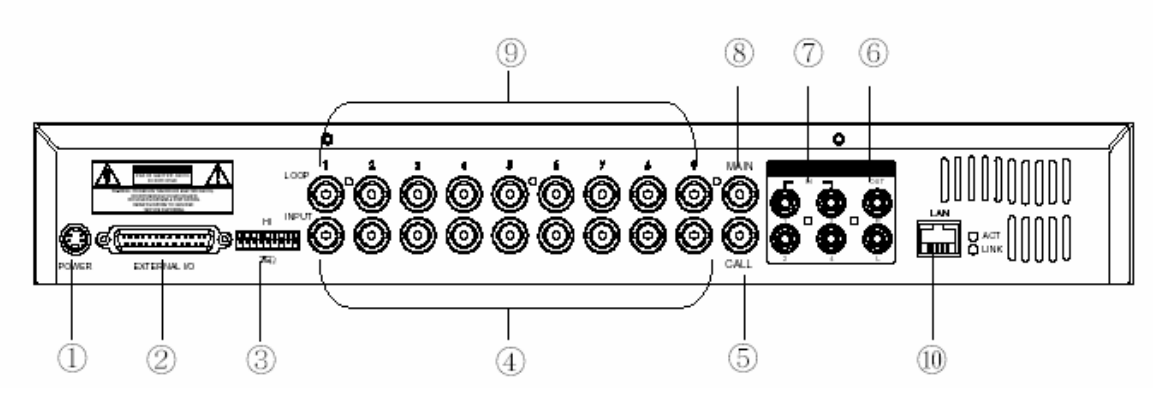

### **1.** TÁPELLÁTÁS

Kérjük használja a csomagban lévő tápegységet a tápkábel csatlakoztatásához (más tápegység nem megfelelő a készülék működtetésére).

#### **2.** KÜLSŐ I/O

- Távvezérlés egy külső eszközzel vagy vezérlőrendszerrel.
- Riasztási bemenet, külső I / 0 magyarázat.

### **3.** 75 Ω / HI

Ha a hurok funkciót használja, kapcsolja HI-ra. Ha nem használja a hurok funkciót, vagy lecsatlakoztatta a video bemenetet, állítsa 75 Ω -ra.

**4.** VIDEO INPUT (1-9)

Ide csatlakoztassa a képforrást, azaz a kamerát.

**5.** CALL

A CALL monitor csatlakozója. A léptetett képet mutatja. Ha riasztás érkezik valamelyik csatornáról, a call monitor egy ideig csak azt a csatornát mutatja.

- **6.** AUDIO OUT (R/L) Csatlakoztassa a monitorhoz vagy a hangszóróhoz. \*Az IPS-t 25A-re (NTSC) vagy 18A-re (PAL) kell állítani. \* 2 mono audio kimenettel ugyanarról a forrásról.
- **7.** AUDIO IN (1-4) Ide csatlakoztassa a hangforrást, azaz a mikrofont. \*Az IPS-t 25A-re (NTSC) vagy 18A-re (PAL) kell állítani.
	- **\* 4 audio bemenet van, de a felhasználó csak 1-et tud használni a felvételhez.**
- **8.** MAIN Ide csatlakoztassa a fő monitort.
- 
- **9.** LOOP (1-9) Csatlakoztassa a videojelet a bemeneti csatlakozó és a hurok csatlakozó közé, hogy hurkot hozzon létre.

**10.** LAN: itt tudja a DMR-t az Internet hálózathoz csatlakoztatni.

# **Alapfunkciók**

# *A KÉSZÜLÉK BEKAPCSOLÁSA*

Mielőtt bekapcsolja a DMR-t, kérjük telepítse a HDD-ket. (Nézze meg a #1-es függeléket a HDD-k telepítéséhez, illetve eltávolításához.)

- 1. Csatlakoztassa az AC tápkábelt a tápegységhez és dugja be a konnektorba. A piros LED világít, ekkor a DMR Standby módban van.
- 2. Nyomja meg a Power gombot. A POWER LED pirosról narancsszínűre vált és a többi piros LED kijelző is világít. Kb. 5–15 másodperc szükséges a rendszerindításhoz, ami a következő üzenettel történik: "HDD Detecting" (HDD érzékelése). Miután a csatlakozás megtörtént, a POWER LED zöldre vált és az ALARM LED világít.
- 3. Mielőtt a DMR-t működtetné, először állítsa be a rendszeridőt. (A rendszeridő beállításához lapozzon a *TIMER* fejezethez.)

MEGJEGYZÉS: ha bekapcsoláskor a "HDD not found" (Nem találom a HDD-t) üzenet jelenik meg, lapozzon a #1 függelékhez. Ezt a HDD nem megfelelő telepítése okozhatja.

# *MŰKÖDTETÉS*

### *FELVÉTEL*

A DMR többféle felvételi módot tesz lehetővé, mint a folyamatos felvétel, időzített vagy eseményvezérelt felvétel. Be tudja állítani a felvétel sebességét és a felbontást. Ezeket a funkciókat a MENU/RECORD menüpontnál tudja beállítani, még a felvétel előtt. A felvétel ideje alatt ha a tápellátás hirtelen kikapcsol, a rögzített kép eltárolásra kerül a HDD-n. A DMR visszatér az eredeti felvételi módhoz, miután a tápellátás visszatér.

A kijelzőn látható a dátum, az idő, a HDD felvételi típusa, a HDD-n még rendelkezésre álló memória mennyiség GB-ban és az "M" betű a felvétel módját jelzi. (OW: HDD felülírás)

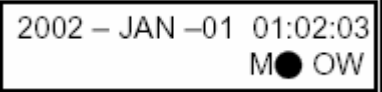

#### MEGJEGYZÉS:

- 1. Ha a HDD megtelik O/W felvételi módban, az előzetesen rögzített file-ok figyelmezetés nélkül felülírásra kerülnek.
- 2. Ha a HDD kapacitásából csak 5GB van hátra, 3 másodpercig hangjelzést ad; ugyanígy 4 GB, 3 GB, 2 GB és 1 GB-nál. Ha az O/W (felülírásos) felvételi mód be van kapcsolva (1-es megjegyzés), nincs figyelmeztető jelzés.

Négyféle felvételi mód van, amiben felvétel lehetséges: riasztási, időzített, manuális és mozgásérzékelésre indított.

#### 1. RIASZTÁSI FELVÉTEL

A DMR a riasztási bemenetről kapja a jelet. "A" betűvel van jelezve és egy  $\mathbb{R}$  kép jelenik meg a jelzett csatornánál.

- 2. IDŐZÍTETT FELVÉTEL A felvételek meghatározott ütemezésben készülnek, amit egy időzítő vezérel. Jelzése: "T".
- 3. MANUÁLIS FELVÉTEL A felvétel a REC gomb megnyomásával indul. Az "M" betű jelzi.
- 4. MOZGÁSÉRZÉKELÉSES FELVÉTEL

A felvétel mozgásérzékelésre indul. "D" betű jelzi. A jelt kapott csatorna mellett a ábra jelenik meg.

# *LEJÁTSZÁS*

Nyomja meg a "PLAY" gombot, ekkor a DMR az utolsó felvételt mutatja.

- 1. GYORS ELŐRE (F.F) ÉS GYORS VISSZAFELÉ (F.R) JÁTSZÁS Meg tudja növelni a DMR gyors előre és visszafelé játszási sebességét. "PLAY" módban nyomja meg egyszer a "►►" gombot a 2X-es sebességű előre lejátszáshoz, kétszer a 4X-es sebességhez … a maximális sebesség 32X-es. Nyomja meg egyszer a "◀◀" gombot az 1X-es sebességű visszafelé játszáshoz, kétszer a 2X-es sebességűhez, ... a maximális sebesség 32X-es.
- 2. LASSÚ ELŐRE (F.F) ÉS LASSÚ VISSZAFELÉ (F.R) JÁTSZÁS Le tudja lassítani a DMR lejátszási sebességét előre és visszafelé egyaránt. "PLAY" módban nyomja meg a "SLOW" gombot, ekkor SLOW /lassítás/ módba lép. Nyomja meg egyszer a "►►" gombot, ekkor a készülék 1/2X-es sebességgel játszik le előre, ha kétszer nyomja meg, akkor ¼X-es sebességgel, … a maximális lassítás 1/32X-es. Nyomja meg egyszer a "◀◀" gombot, ekkor a készülék 1/2X-es sebességgel játszik visszafelé, ha kétszer nyomja meg, akkor ¼X-es sebességgel, … a maximális lassítás 1/32X-es.
- 3. PAUSE A gomb megnyomásával az aktuális kép marad a képernyőn.
- 4. STOP

Ha bármely helyzetben megnyomja a "STOP" gombot, a DMR visszatér élőképes megfigyelési módhoz.

5. IMAGE JOG DIAL

Ez a funkció lehetővé teszi a képek manuális, kockánként való megtekintését, egyszerre csak egy képét.

Amikor a készülék "PLAY" módban van, nyomja meg a "PAUSE" gombot, az utolsó kép látszik a képernyőn.

A "►►" gomb megnyomásával a fagyasztott kép a következő képkockára ugrik.

A "◀◀" gomb megnyomásával az előző képkockára ugrik.

### KAMERA KIVÁLASZTÁS (1-9)

Nyomja meg a (1-9) kameraválasztó gombot a kijelölt kamera képének megjelenítéséhez, teljes képernyős módban.

# *A MENÜBE VALÓ BELÉPÉS*

A menü segítségével tudja elvégezni a DMR beállításait. Kérjük, kövesse a következő lépéseket a menübe való belépéshez:

Nyomja meg a "MENU" gombot. A képernyőn a következőt láthatia:

MEGJEGYZÉS: az alapértelmezett jelszó: 0000. Csak egyszerűen nyomja meg az "ENTER" gombot a menübe való belépéshez.

A jelszó beviteléhez nyomkodja a "jobb" és "bal" gombokat, ezekkel tud a számok között mozogni, illetve használja a "fel" és "le" gombokat a számok beviteléhez.

Nyomja meg egyszer az "ENTER" gombot, ha a helyes jelszót bevitte. A MENU opció képernyő tűnik fel.

Megjegyzés: ha a "Password Error" (Hibás jelszó) üzenet jelenik meg, azt jelenti, hogy hibás jelszót írt be.

### *FŐMENÜ*

A főmenüben 7 opció érhető el:

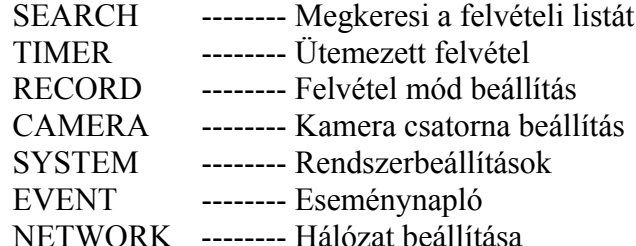

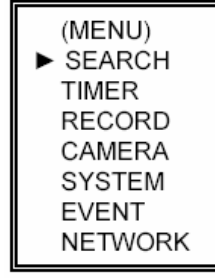

A menü beállításához használható gombok:

- "Fel" és "Le": felfelé és lefelé görgetés vagy az értékek változtatása, amikor egy opciót kiválaszt és villog
- "Bal" és "Jobb": oldalra görgetés egy kiválasztott menü opcióban.
- ENTER: kiválaszt egy almenüt / egy opciót egy almenüben, böngészés/módosítás céljából.
- MENU: befejezi a menü opció módosítását és kilép a menüből.

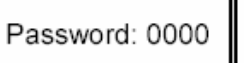

# *MENÜ OPCIÓK*

#### *RENDSZER (SYSTEM)*

- 1. AUDIO BEMENET A 9 csatorna közül az egyik kiválasztása felvételhez (csak 1-et tud kiválasztani rögzítéshez).
- 2. BELSŐ HALLHATÓ RIASZTÁS A BELSŐ HALLHATÓ RIASZTÁS beállításához. Esemény megjelenésekor indul, ha ON-ra van állítva.
- 3. KÜLSŐ HALLHATÓ RIASZTÁS A KÜLSŐ HALLHATÓ RIASZTÁS beállításához. Esemény megjelenésekor indul, ha ON-ra van állítva.
- 4. MOZGÁSÉRZÉKELÉSRE INDULÓ RIASZTÁS A MOZGÁSÉRZÉKELÉSRE INDULÓ RIASZTÁS beállításához. Mozgásérzékelésre indul, ha ON-ra van állítva.
- 5. RIASZTÁS IDŐTARTAMA Itt tudja beállítani a reakcióidőt, ami meghatározza, hogy a buzzer mennyi ideig adjon hangot. Az alapértelmezett érték 10 mp. Az opciók 10 mp, 15 mp, 20 mp, 30 mp, 1 perc, 2 perc, 3 perc, 5 perc, 10 perc, 15 perc, 30 perc, mindig.
- 6. LÉPTETÉSI IDŐ A LÉPTETÉSI IDŐ az az időintervallum, amíg a csatornák egymás után láthatók a call monitoron.
- 7. ÜZENETHAGYÁS

Kiválaszthatja, hogy a DMR üzenetei eltűnjenek-e 10mp után a kijelzőről, vagy maradjanak ott. Az alapértelmezett beállítás a NO, ekkor az üzenet 10mp után eltűnik a kijelzőről. MEGJEGYZÉS: a videojel-vesztést, a riasztási és mozgás üzeneteket mutatja, a riasztás időtartamához hasonlóan.

- 8. CÍMZÉS MEGJELENÍTÉSE Itt beállíthatja, hogy a címzést mutassa-e a monitoron vagy sem.
- 9. IDŐ KIJELZÉS A DMR időformátumának beállításához.
- 10. IDŐ A pontos idő beállításához.
- 11. ÚJ JELSZÓ: XXXX (alapértelmezett jelszó: 0000). Az új jelszó beállításához.

**MASCO Biztonságtechnikai és Nyílászáró Automatizálási Kereskedelmi Kft. 1045 Budapest, Madridi út 2. Tel: (06 1) 3904170, Fax: (06 1) 3904173 E-mail: masco@masco.hu, www.masco.hu** 

**EVENT NETWORK** 

(SYSTEM) AUDIO INPUT : 1 INT AUDIBLE ALARM : ON EXT AUDIBLE ALARM : ON MOTION AUDIBLE ALARM : ON ALARM DURATION: 10 SEC DWELL TIME: 02 SEC MESSAGE LATCH: NO TITLE DISPLAY : ON TIME DISPLAY : Y/M/D 2003-JAN-02(THU) 17:37:09 NEW PASSWORD: XXXX CLEAR HDD: NO SYSTEM RESET: NO

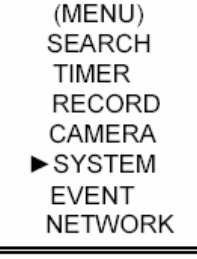

12. HDD TÖRLÉSE

Törli a HDD teljes tartalmát. Ha "YES"-re állítja, felteszi a képen látható kérdést:

Ha törölni akarja a HDD-t, nyomja meg a "►" gombot, ha nem akarja törölni, nyomja meg a  $\sim$   $\sim$  gombot.

### 13. RENDSZERTÖRLÉS

Törli az összes rendszerbeállítást és visszaállítja a gyárilag alapértelmezett értékeket.

# *KERESÉS (SEARCH)*

Nyomja meg az "ENTER" gombot a KERESÉS (search) beállítások nyugtázásához, és a kijelzőn a következő opciókat láthatja.

- 1. UTOLSÓ FELVÉTEL (LAST RECORD) Lejátssza az utolsóként rögzített képet.
- 2. TELJES LISTA (FULL LIST) Listát mutat az összes HDD-n rögzített képről, időpont szerint rendezve.
	- D: mozgásérzékeléses felvétel M: manuális felvétel A: riasztási felvétel T: időzített felvétel M-HDD: a Master HDD-n tárolva
- 3. RIASZTÁSI LISTA (ALARM LIST) Listát mutat az összes riasztás által indított felvételről. MEGJEGYZÉS: ha nincs riasztás által indított felvétel, a kijelzőn az "EMPTY" (ÜRES) üzenet jelenik meg.
- 4. MOZGÁSÉRZÉKELÉSES LISTA (MOTION LIST) Lista az összes mozgásérzékelésre indított felvételről.
- 5. IDŐPONTRA KERESÉS (TIME SEARCH) Egy megadott dátum alapján megtalálja a felvételt.

# *IDŐZÍTÉS*

1. NAP

Válassza ki a napot, vagy a hét napjaiból néhányat (Mon-Fri/Sat-Sun/Daily) (Hétfő– Péntek/Szo–Vas/Napi), amelyekre szeretné beállítani a DMR-t automatikus felvételre.

### MEGJEGYZÉS:

- 1. A speciális dátumot az "Enter", az "Up" és a "Down" gombokkal lehet változtatni.
- 2. Ha kiválasztott egy konkrét dátumot, a felvételi időzítőt állítsa be attól a meghatározott naptól egy új napig, és a felvételi időzítés

ütemezése az egész hétre legyen beállítva. A felvételi időzítés ütemezésének meghatározott dátumához nem ajánlott a befejezési időt 23:59-nél későbbre állítani. Például: ha az időzített

(MENU) **SEARCH**  $\blacktriangleright$  TIMER RECORD CAMFRA **SYSTEM EVENT NETWORK** 

**MASCO Biztonságtechnikai és Nyílászáró Automatizálási Kereskedelmi Kft. 1045 Budapest, Madridi út 2. Tel: (06 1) 3904170, Fax: (06 1) 3904173 E-mail: masco@masco.hu, www.masco.hu** 

ARE YOU SURE?  $(4:NO \triangleright : YES)$ 

> (MENU)  $\blacktriangleright$  SEARCH **TIMER RECORD** CAMERA **SYSTEM EVENT NETWORK**

ALL DATA IN HDD WILL BE CLEARED

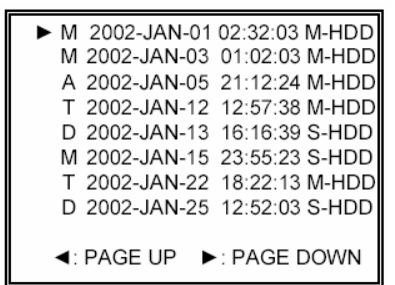

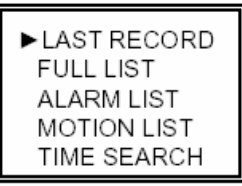

ütemezett nap vasárnap, és 11:30-kor indul, de a vége 00:20, akkor a felvételi ütemezés minden vasárnap 11:30-tól következő vasárnap 00:20-ig lesz értelmezve. Ha az időzítést vasárnap 11:30-tól hétfő hajnali 00:20-ig szeretné beállítani, akkor az időzítőt vasárnap 11:30-tól 23:59-ig és hétfő 00:00-tól 00:20-ig kell beállítani.

2. START

Itt ki tudja választani a felvételi idő kezdetét.

3. END

Itt ki tudja választani a felvételi idő végét.

- 4. MINŐSÉG Itt ki tudja választani a felvételi képminőséget. Négyféle beállítás van: BEST, HIGH, NORMAL és BASIC (LEGJOBB, KIVÁLÓ, NORMÁL és ALAP).
- 5. IPS

Ez a másodpercenkénti képeket jelenti, nézze meg a RECORD almenüt a további információkért.

NTSC – 25A ° 15 ° 08 ° 04 ° 02 ° 01 PAL – 18A  $\degree$  12  $\degree$  06  $\degree$  03  $\degree$  02  $\degree$  01

MEGJEGYZÉS: az "A" azt jelenti, hogy a felvétel hanggal együtt készül.

6. IDŐZÍTŐ ENGEDÉLYEZVE Engedélyezi/letiltja az időzített felvétel funkciót.

# *FELVÉTEL*

- 1. HDD OVERWRITE (HDD felülírás) Válassza ki a "YES"-t a HDD-n lévő régebbi fájlok felülírásához. **Megjegyzés: ha a HDD megtelik O/W felvételi módban, akkor az előzőleg rögzített file-ok előzetes figyelmeztetés nélkül felülírásra kerülnek.**
- 2. RECORD IPS (FELVÉTELI SEBESSÉG) Válassza ki a kép/másodperc paramétert a felvételhez. A lehetőségek a következők: NTSC – 25A ° 15 ° 8 ° 4 ° 2 ° 1 PAL – 18A  $\circ$  12  $\circ$  6  $\circ$  3  $\circ$  2  $\circ$  1 (RECORD) HDD OVERWRITE: NO MEGJEGYZÉS:  $az, A''$  azt jelenti, hogy a felvétel

hanggal együtt készül.

3. RECORD QUALITY (FELVÉTEL MINŐSÉGE) Négyféle minőség közül lehet választani: BEST, HIGH, NORMAL és BASIC.

MEGJEGYZÉS: felvételi idő, az IPS és a felvétel minősége közötti összefüggést a #3 függelékben, a felvétel sebessége fejezetnél találja.

4. ALARM REC IPS (RIASZTÁSI FELVÉTEL IPS) Válassza ki a riasztási felvétel alatti kép/másodperc paramétert. A lehetőségek a következők: **NTSC** – 15A, 15, 8, 4, 2, 1 **PAL** – 18A, 12, 6, 3, 2, 1

Megjegyzés: az "A" azt jelenti, hogy a felvétel hanggal együtt készül.

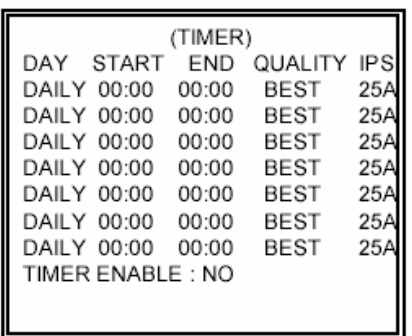

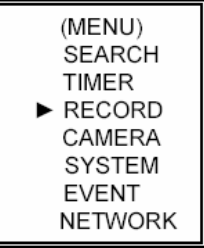

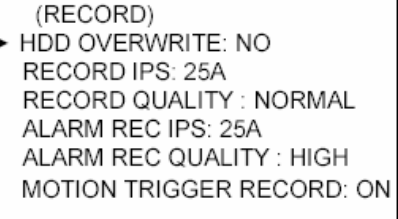

- 5. ALARM REC QUALITY (RIASZTÁSI FELVÉTEL MINŐSÉGE) Négy választható minőségi beállítás van: BEST, HIGH, NORMAL ÉS BASIC. MEGJEGYZÉS: felvételi idő, az IPS és a felvétel minősége közötti összefüggést a #3 függelékben, a felvétel sebessége fejezetnél találja.
- 6. MOZGÁSÉRZÉKELÉS ÁLTAL INDÍTOTT FELVÉTEL Ha beállítja a MOZGÁSÉRZÉKELÉSI funkciót (nézze meg a MOZGÁSÉRZÉKELÉS BEÁLLÍTÁSA fejezetet).
	- 1. Válassza az "ON" opciót a mozgásérzékeléses felvétel beállításához: automatikusan átkapcsol stand-by módból felvétel módba. A mozgásérzékelés megváltoztatja a

csatornák léptetésének sorrendjét, egy  $\mathbf{g}$  jel és egy "D" betű látszik a monitoron.

MEGJEGYZÉS: a jel érkezésekor a felvételi idő függ a RIASZTÁS IDŐTARTAMA (ALARM DURATION) fejezetben beállított értéktől. Például, ha a risztás időtartama 1 percre van állítva, a rögzítési idő 9:00:00 –tól 9:01:00-ig fog tartani. Ha a készülék 9:00:40-kor ismét mozgásérzékeléses jelet kap, akkor a rögzítés 9:00:00-tól 9:00:40 és 9:00:40-től 9:01:40-ig fog tartani. A teljes rögzítési idő 00:01:40.

2. Ha az "OFF"-ot választja: a kijelzőn egy **két** jelet lát, a mozgásérzékelés meg fogja változtatni a képek léptetésének sorrendjét a felvétel alatt és egy "M" betű jelenik meg a kijelzőn.

### *KAMERA*

### **1. TITLE (CÍM)**

Minden kamerabemenethez egy cím rendelhető. Alapértelmezve minden kamera címe, a kamera száma.

### **2. DWELL (LÉPTETÉS)**

Válassza az "ON" beállítást a csatorna automatikus léptetéséhez, a call monitoron.

#### ※ (Brightness) / ● (Contrast) / ■ (Color) **3.**

Minden csatornához beállítható a fényerő/kontraszt/szín. Az értékek 0-9-ig állíthatók.

#### **4. ALARM (RIASZTÁS)**

Válassza ki a riasztás polaritását: LOW/OFF/HIGH. Alapértelmezett érték a LOW.

### **5. RECORD (FELVÉTEL)**

Válassza ki, melyik csatornát kívánja rögzíteni, ha riasztás érkezik. A DMR felvétel módjai a következők:

**EVENT:** ha riasztási jel érkezik, a DMR a riasztott csatornát sűrűbben rögzíti. Például: Ha az 01-es csatornára riasztás érkezik, akkor a felvételi mód a következőképpen változik meg: 1-2-1-3-1-4…

**NORMAL:** ha külső riasztás érkezik, a DMR normál módon rögzít, ahogyan be van állítva. **OFF:** ha jel érkezik a riasztási bemenetre, a DMR nem rögzít.

**MASCO Biztonságtechnikai és Nyílászáró Automatizálási Kereskedelmi Kft. 1045 Budapest, Madridi út 2. Tel: (06 1) 3904170, Fax: (06 1) 3904173 E-mail: masco@masco.hu, www.masco.hu** 

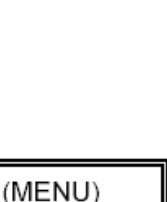

**SEARCH** TIMER RECORD  $\triangleright$  CAMERA SYSTEM **EVENT NETWORK** 

# *MOZGÁSÉRZÉKELÉS*

# *A MOZGÁSÉRZÉKELÉS BEÁLLÍTÁSA*

- 1. Nyomja meg a "MENU" gombot a menü beállításba való belépéshez, majd a "le" gombot a KAMERA beállításához.
- 2. Válassza ki a csatornát és nyomja meg kétszer az "ENTER" gombot, így belép a mozgásérzékelési beállításokba.

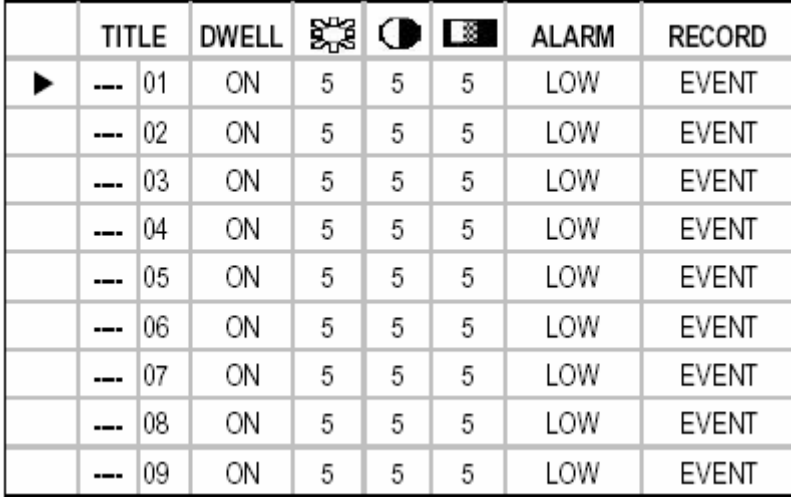

- 3. Minden képernyőn az aktuális kamera képét látja, a tetején a mozgásérzékelési célok vannak (mint az 1-es ábra). A "balra", "jobbra", "fel", "le" gombok megnyomásával tud mozogni a kockák között, itt be tudja állítani, hogy a mozgásérzékelés be legyen kapcsolva (ON) vagy sem (OFF).
- 4. Minden mozgásbeállítás célpontot egyénileg lehet ON-ra (bekapcsolt), illetve OFF-ra (kikapcsolt) állítani. A célpontok beállításához használja az elülső panelen lévő gombokat:
	- $\rightarrow$  nyomja meg az "ENTER" gombot a csatorna nyugtázásához
	- $\rightarrow$  nyomja meg az "ENTER" gombot a mozgásérzékelés módba való belépéshez.
	- $\triangle$  fel a kurzort egy sorral feljebb mozgatja.
	- ▼ le a kurzort egy sorral lejjebb mozgatja.
	- ◄ balra a kurzort egy oszloppal balra mozgatja.
	- ► jobbra a kurzort egy oszloppal jobbra mozgatja.
	- $\rightarrow$  Nyomja meg az "ENTER" gombot, hogy a célpont ON-ra változzon, majd nyomja meg ismét az "ENTER" gombot, ekkor a célpont OFF-ra változik (1-1-es ábra).
	- Zoom az adott sorban lévő összes célpont ON-ra vagy OFF-ra változik (1-2-es ábra).
	- PIP a képernyőn lévő összes célpont ON-ra vagy OFF-ra változik (1-3-as ábra).
- 5. Ha a "SLOW" gombot megnyomja, be tudja állítani az érzékenység értékét legfeljebb 255-ös értékre, illetve a "REC" gomb megnyomásával 000-nál nagyobb értékre. Az alapértelmezett beállítás 32.

MEGJEGYZÉS: az érzékenység értéke függ a mozgás és a fényerő változásától. A legalacsonyabb érték (001) jelenti a legmagasabb érzékenységet a mozgás és a fényerő változására. A legmagasabb érték jelenti a legalacsonyabb érzékenységet a mozgás és a fényerő változására. A felhasználó ki tudja választani a különböző helyiségekben megfelelő érzékenységet.

MEGJEGYZÉS: ha a mozgásérzékelés ON-ra van állítva, automatikusan átkapcsol stand-by

módról felvételre. A mozgásérzékelés megváltoztatja a keresési sorrendet és a les jel jelenik meg a monitoron. Ekkor a következő történik:

Például: ha az 1-es kamera érzékelte a mozgást, a megfigyelés és a rögzítés sorrendje sokkal sűrűbb lesz. A sorrend a következőképpen fog alakulni: 1-es, 2-es, 1-es, 3-as, 1-es … 16-os.

És az 1-es csatorna a  $\blacksquare$  jelet fogja mutatni a képernyőn. Ha a 2-es és 3-as kamera mozgásérzékelési funkciói aktiválódnak, a sorrend a következőképpen fog alakulni: 1-es, 2-es, 3-as, 2-es, 2-es, 3-as, 3-as, 2-es, 3-as, 4-es, 2-es, 3-as és vice versa. Ekkor a 2-es és

3-as csatornáknál fogjuk látni a jelet annyi ideig, mint a riasztás időtartama (Alarm Duration Time).

201201201201201201201201201201201

ła

|   | 2 | 3 | 4 | 5 | 6 | 7 | ×         | ю | 10 | 11 | 12 | 13 | 14 | 15 |
|---|---|---|---|---|---|---|-----------|---|----|----|----|----|----|----|
|   | 网 | × |   | w | × | M | ĸ         | × |    | ĸ  | 從  |    | 図  | ×  |
| ø | 図 | 図 | 図 | 図 | 図 | ⊠ | ⊠         | 匶 | ⊠  | ×  | 図  | ⊠  | ⊠  | ⊠  |
| 図 | 圏 | 圈 | 图 | 网 | 闣 | ⊠ | $032^{2}$ | 圈 | 图  | ×  | 圈  | 図  | 図  | 圈  |
| e | 岡 | ⊠ | ø | 网 | 网 | ▩ | ø         | e | ▩  | ×  | 図  | ø  | ⊠  | ▩  |
| × | 図 | 図 | B | 网 | 図 | 酉 | ⊠         | r | ⊠  | 図  | 図  | ▩  | ⊠  | ⊠  |
| ⊠ | 闣 | ⊠ | ⊠ | 圈 | 圈 | 圏 | ⊠         | 圈 | 圏  | 圏  | 圏  | ⊠  | 圏  | 圈  |
| 密 | 网 | 圈 | ĸ | w | 図 | ⊠ | 図         | 酉 | ⊠  | ×  | 圈  | 図  | 図  | 圈  |
| ⊠ | 网 | 圈 | ĸ | 诼 | 図 | ⊠ | 図         | ĸ | 圈  | 図  | 圈  | 図  | ▩  | ▩  |
| ⊠ | 网 | 図 | ⊠ | 网 | 囫 | ⊠ | ⊠         | ⊠ | ⊠  | м  | 図  | ⊠  | 図  | 図  |
| ⊠ | 闣 | 圈 | ⊠ | 圈 | 闣 | ⊠ | 図         | ⊠ | 図  | 囨  | 圈  | ⊠  | 圏  | 圏  |
| ⊠ | 図 | 図 | ø | 囫 | 囫 | ⊠ | 図         | 図 | 図  | ▩  | 図  | ⊠  | 図  | 図  |
| ₹ | 圂 | 闣 | 网 | 闣 | 闣 | 网 | 网         | 网 | 闣  | K  | 闣  | 网  | 罓  | ×  |

1-ES ÁBRA: MOZGÁSÉRZÉKELÉS BEÁLLÍTÁSA 1-1-ES ÁBRA: MOZGÁSÉRZÉKELÉS BEÁLLÍTÁSA 1-15

| $\overline{2}$ | 3 | 4      | 5  | 6  | 7 | 8        | 19    | 10  | 11 | 12  | 13 | 14 | 15 |  |
|----------------|---|--------|----|----|---|----------|-------|-----|----|-----|----|----|----|--|
| м              | ø | M      | ĸ  | R. | M | Ľ.       | M     | M   | ĸ  | м   | п  | ĸ  | ⊠  |  |
| 网              | ⊠ | ▩      | 図  | ⊠  | 图 | ⊡        | 圂     | 圂   | 図  | 図   | ▩  | 図  | ⊡  |  |
| 闣              | 囸 | ▧      | 図  | 図  | 匫 | ⊠<br>032 | 圙     | ⊠   | 図  | ⊠   | 囨  | 図  | ⊡  |  |
| ▩              | 図 | ▧      | 図  | ▨  | 図 | ▣        | ⊠     | ◙   | 図  | ◙   | 囨  | ⊠  | ⊡  |  |
| 闣              | 圈 | ⊠      | 図  | ⊠  | 圈 | ⊠        | 圈     | ⊠   | 図  | 図   | ⊡  | ⊠  | ⊠  |  |
| ⊠              | 圈 | ▩      | ⊠  | ⊠  | Ф | ⊠        | 圂     | ⊠   | 図  | ⊠   | ø  | ø  | ⊠  |  |
| 闣              | 図 | 岡      | 図  | 図  | 図 | 図        | 岡     | 圙   | ख  | 圙   | 囸  | 図  | 囜  |  |
| ⊠              | 図 | ⊠      | ছ  | ভ  | 図 | ⊠        | ⊠     | ▧   | 図  | ⊠   | ⊡  | ⊠  | ⊠  |  |
| 圖              | ⊠ | ▩      | 図  | 図  | 图 | ◙        | 圖     | ▩   | 図  | ⊠   | ▩  | 图  | ⊠  |  |
| 网              | 図 | ▧      | 図  | 図  | 図 | ⊠        | 囫     | 囫   | 図  | 囫   | ×  | ⊠  | ⊠  |  |
| 図              | 囸 | ▧      | 図  | ⊠  | 囸 | ⊠        | 囫     | ▩   | 図  | ⊠   | 図  | 図  | 図  |  |
| ष्टा           | 内 | ष्ट्रा | छन | EТ | w | ÞЭ       | ष्ट्य | ध्य | ю  | ध्य | м  | w  | m  |  |

1-2-ES ÁBRA: MOZGÁSÉRZÉKELÉS BEÁLLÍTÁSA, VONAL 1-3-AS ÁBRA: MOZG.ÉRZ. BEÁLLÍTÁS ÖSSZES

|   | 2  | 3 |    | 5 | 6 | 7 | 8   | o | 10 | 11 | 12 | 13 | 14 | 15 |
|---|----|---|----|---|---|---|-----|---|----|----|----|----|----|----|
| M | M  | М | W  | 匶 | 图 | ĸ | ▩   | m | 图  | ĸ  | W  | K  | м  | 岡  |
| 阿 | M  | 囨 | 岡  | ⊠ | 図 | 図 | 圂   | ⊠ | ⊡  | 図  | ₩  | 図  | 図  | ⊠  |
| 溷 | 圈  | ⊠ | M  | 図 | 図 | 图 | 032 | 图 | ⊠  | 図  | 岡  | R  | 図  | ▩  |
| ⊠ | W. | ⊠ | ▧  | 図 | 図 | 図 | ⊠   | 図 | ⊠  | 図  | ▩  | 図  | ⊠  | ⊠  |
| 囫 | 网  | 闣 | ▩  | 図 | 図 | 図 | ⊠   | 図 | K  | ⊠  | 闣  | œ  | ⊠  | ⊠  |
| ø | ø  | ø | ø  | ø | G | ø | ø   | e | Ġ  | G  | ø  | e  | G  | ۵  |
| ⊠ | M  | ⊠ | K  | × | ⊠ | ⊠ | ⊠   | 圈 | ⊠  | ⊠  | 闣  | ×  | ⊠  | ⊠  |
| 囫 | 网  | 闣 | 圂  | 図 | ⊠ | ⊠ | ⊠   | 図 | ⊠  | 図  | 闣  | ĸ  | ĸ  | ⊠  |
| 図 | R. | ⊠ | R, | ⊠ | 圈 | ⊠ | ⊠   | 圈 | ⊠  | ⊠  | 闣  | ×  | ⊠  | ⊠  |
| 网 | R. | 図 | 闣  | M | 図 | 図 | ⊠   | 図 | 図  | ø  | 図  | ĸ  | M  | 圂  |
| 网 | ß. | ▩ | 圂  | М | 圏 | 図 | ⊠   | 图 | ⊠  | 图  | 岡  | ß  | ×  | 圂  |
| 図 | 铤  | 図 | 圂  | 図 | 圏 | 図 | 圂   | 圈 | ▩  | ⊠  | 闣  | 図  | 闣  | ⊠  |

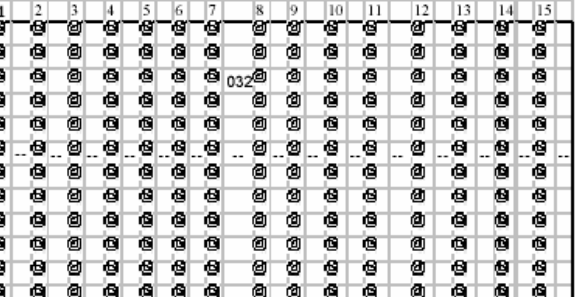

#### *ESEMÉNY*

Mivel csak 16 esemény fér el egyszerre egy oldalon, a " $\blacktriangle$ " vagy " $\blacktriangleright$ " gombokkal tud egyik oldalról a másikra lépni, a "▲" + "▼" gombokkal pedig ki tud törölni egy eseményt a listából.

M-HDD WARNING: Master HDD hiba.

- M-HDD LOSS: nem találja a Master HDD-t. Ilyenkor tudja használni a másikat is.
- M-HDD ERROR: a Master HDD lehet hogy elromlott.
- HDD FULL: a HDD megtelt.

SYSTEM ERROR: rendszerhiba.

- -2VLOSS: a 2-es csatornán videojel-vesztés.
- -3ALARM: a 3-as csatornára külső I/O riasztás érkezett.
- POWER RESTORE: tápellátás visszaállt.

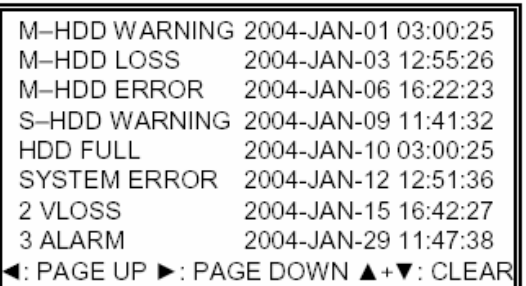

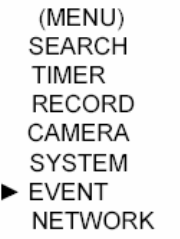

# *HÁLÓZAT*

A  $, \blacktriangle$ ",  $\blacktriangledown$ ",  $\blacktriangle$ ",  $\blacktriangleright$ " gombokkal tudja a kurzort mozgatni. A "+" és "-" gombokkal tudja a számokat változtatni. A változtatások nyugtázásához és a menüből való kilépéshez nyomja meg a MENU gombot.

(MENU) **SEARCH** TIMER RECORD CAMERA SYSTEM **EVENT** NETWORK

Állítsa be az IP CÍMET (IP ADDRESS), a HÁLÓZATI VÉDELMET (NETMASK), a HOZZÁFÉRÉST (GATEWAY), a DNS-t és a PORT-ot.

Válassza a YES-t a LOAD DEFAULT (ALAPÉRTELMEZÉS BETÖLTÉSE) menüben a hálózat gyári értékeinek visszaállításához.

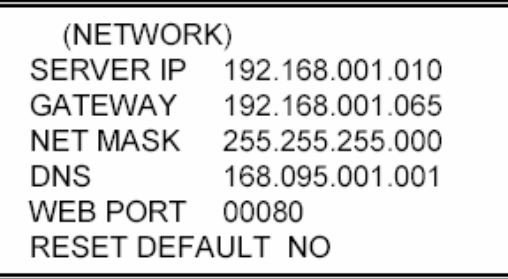

# **Hálózati beállítás útmutató**

# *A HARDVER CSATLAKOZTATÁSA A DMR OLDALRA*

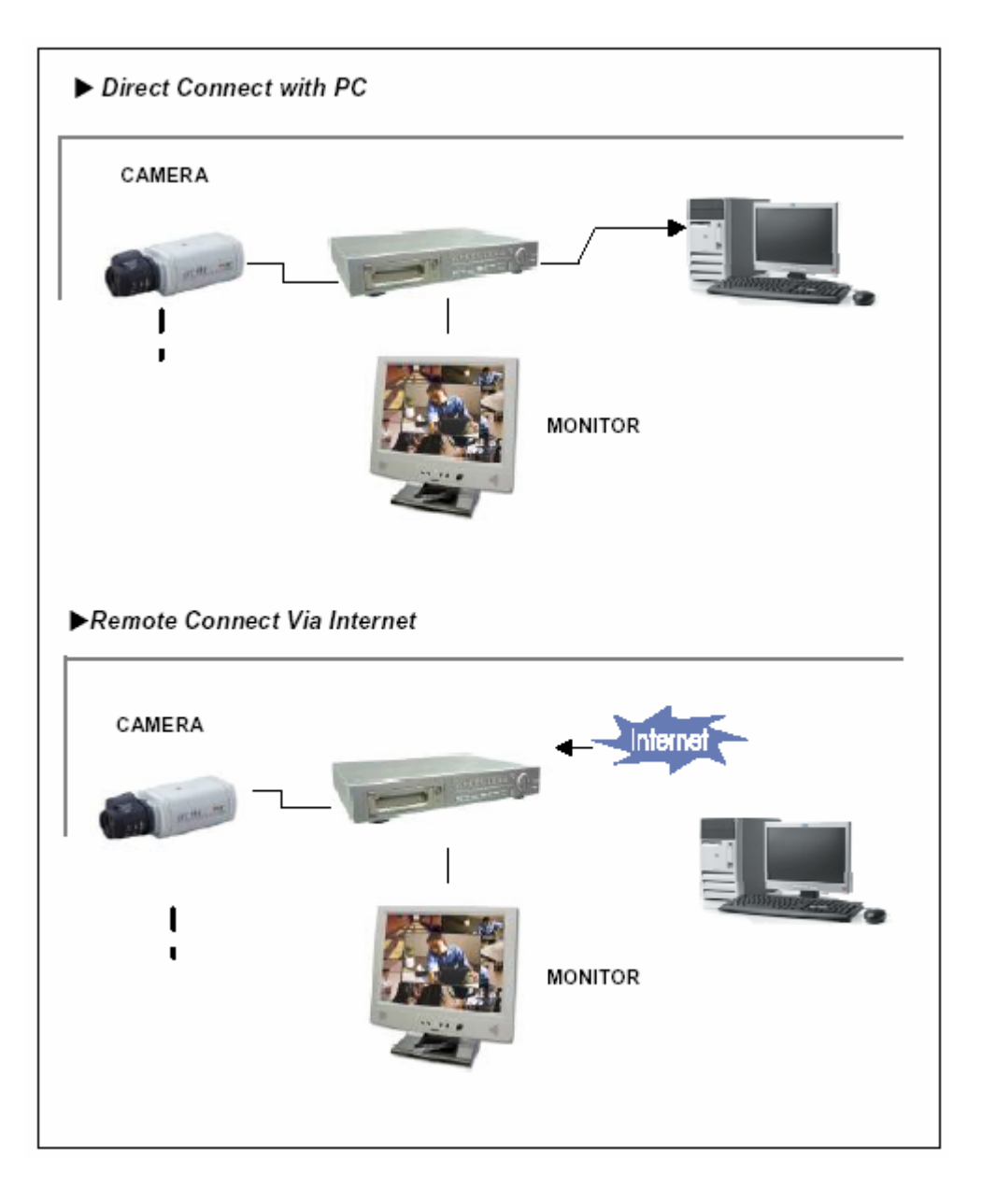

# *STATIKUS IP CÍM BEÁLLÍTÁS*

### *1-ES LÉPÉS: Szoftvertelepítés*

- 1. Tegye be a mellékelt CD lemezt a CD meghajtóba, és indítsa el az alkalmazást.
- 2. Klikkeljen a "Next"-re.

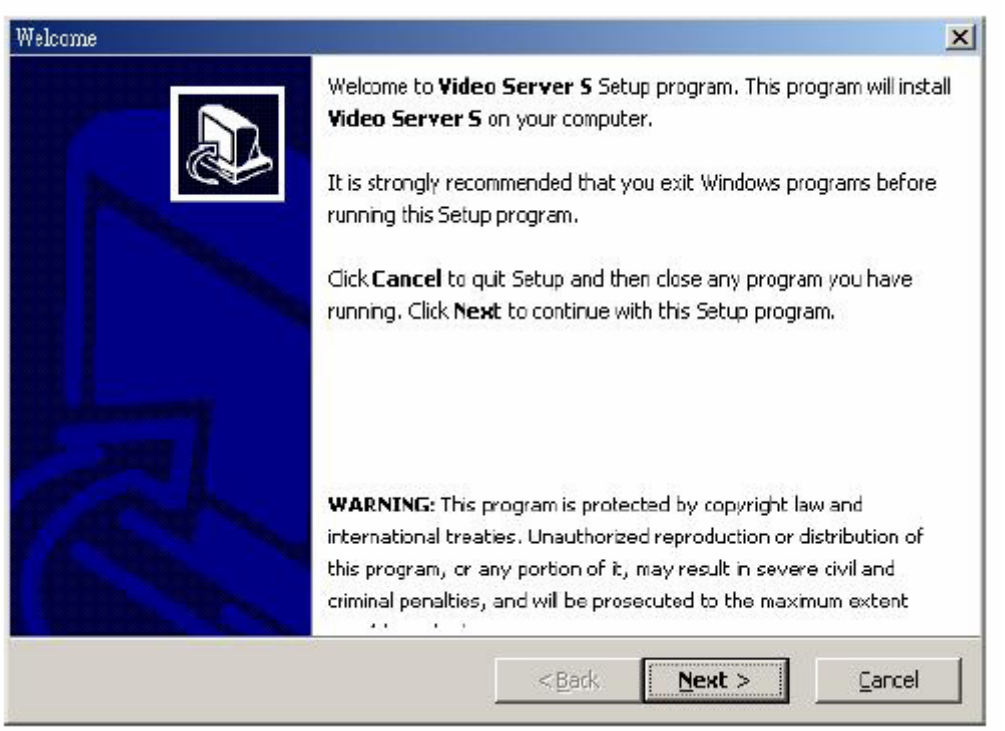

3. Válassza ki a célkönyvtárat, és kattintson a "Next"-re.

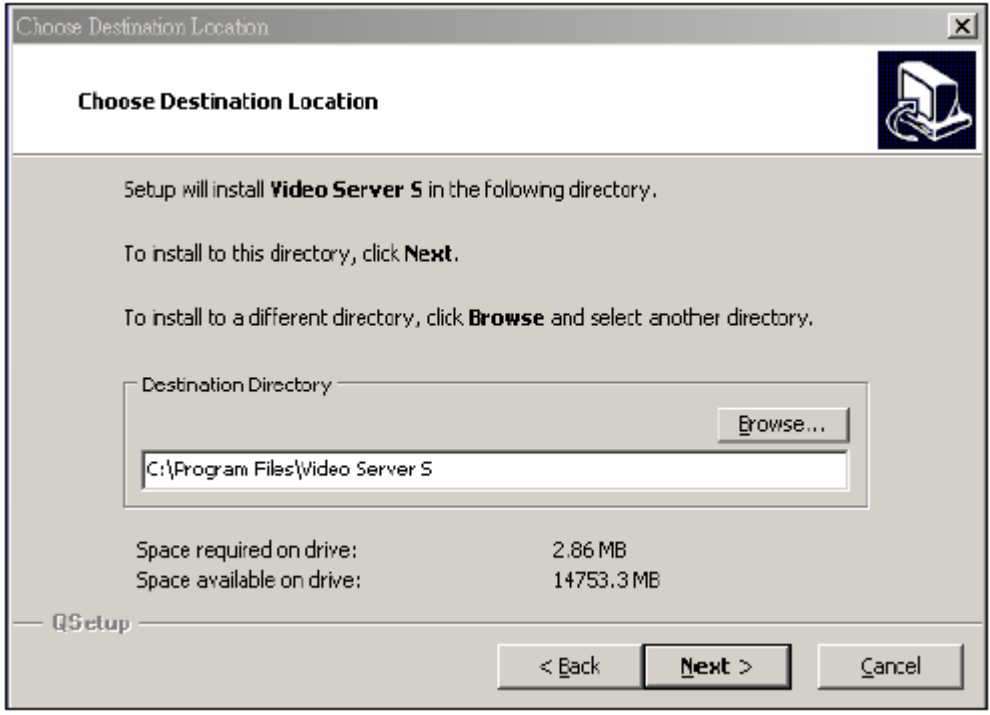

4. Állítsa be a program elérését, és kattintson a "Next"-re.

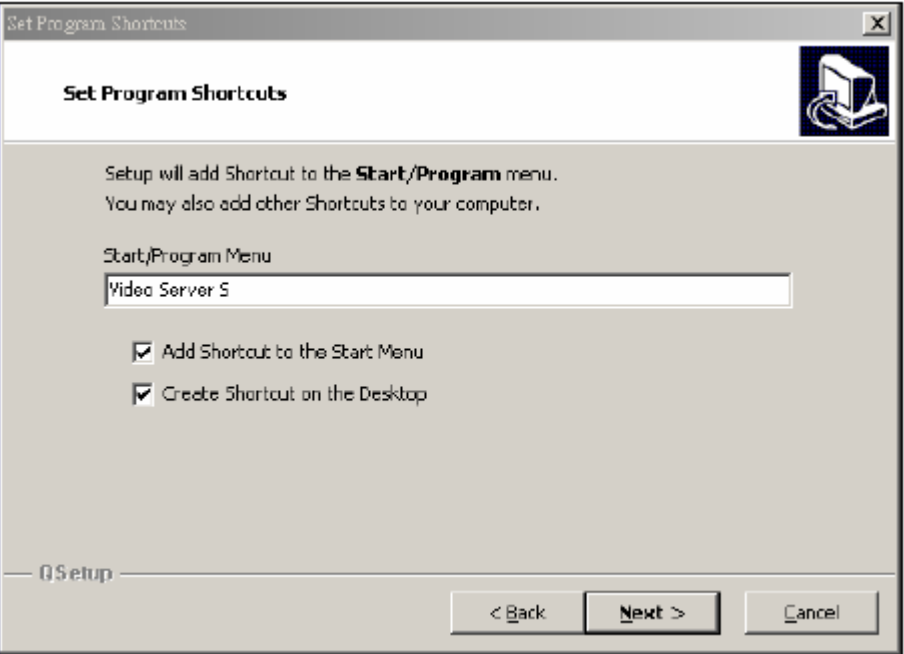

5. A file-ok másolásának elkezdéséhez kattintson a "Next"-re.

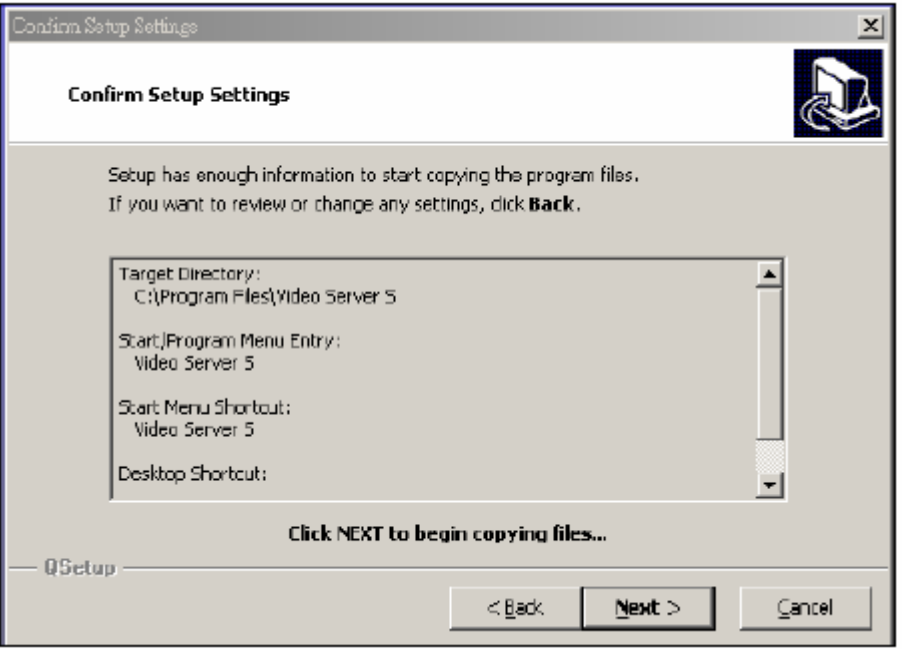

6. A telepítés után a következő 6 file és 1 mappa jelenik meg a kijelölt könyvtárban.

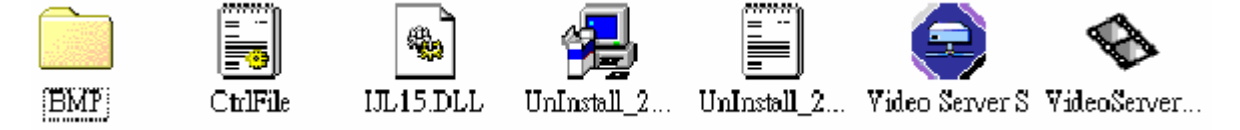

### *2-ES LÉPÉS: Statikus IP cím beállítás*

A DMR MENU / NETWORK (hálózat) menüjében állítsa be az IP CÍMET (IP ADDRESS), a HOZZÁFÉRÉST (GATEWAY), a HÁLÓZATI VÉDELMET (NET MASK), a DNS-t és a WEB PORT-ot, melyeket Internet szolgáltatójától kap meg.

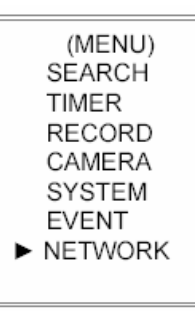

Például:

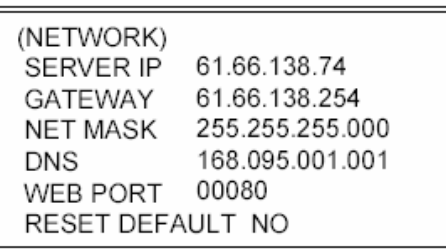

Miután az összes hálózati beállítást elvégezte, csatlakoztassa a DMR-t az Internethez.

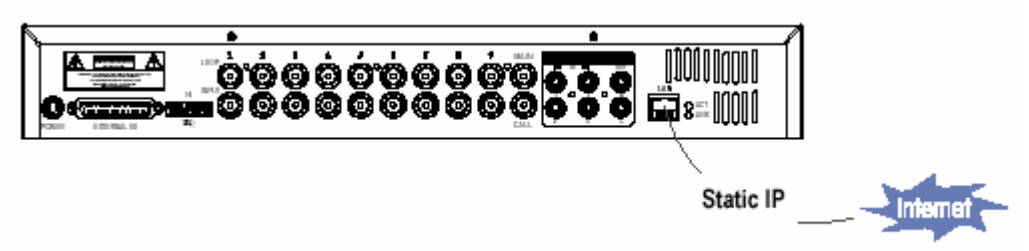

### *3-AS LÉPÉS: csatlakoztassa a PC-t és a DMR-t Interneten keresztül*

Klikkeljen kétszer a ikonra, és vigye be a felhasználónevet (User Name) és a jelszót (Password) (megjegyzés: ha még nem változtatta meg a hozzáférését, az alapértelmezett felhasználónév és jelszó egyaránt "admin"), valamint vigye be a Server IP-t, amit beállított a 2-es lépésben. Majd kattintson az OK-ra a csatlakozáshoz.

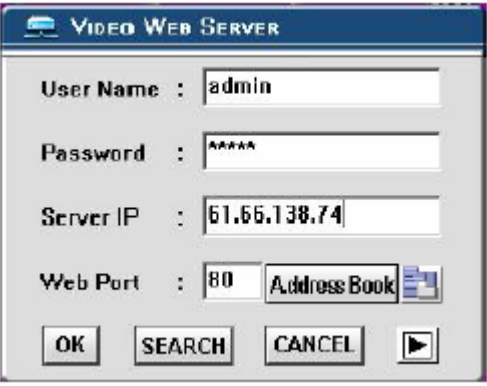

# *DINAMIKUS IP BEÁLLÍTÁS*

### *1-ES LÉPÉS: Szoftvertelepítés*

- 1. Helyezze be a mellékelt CD lemezt a CD meghajtóba, megkezdődik a program telepítése.
- 2. Kattintson a "Next"-re.

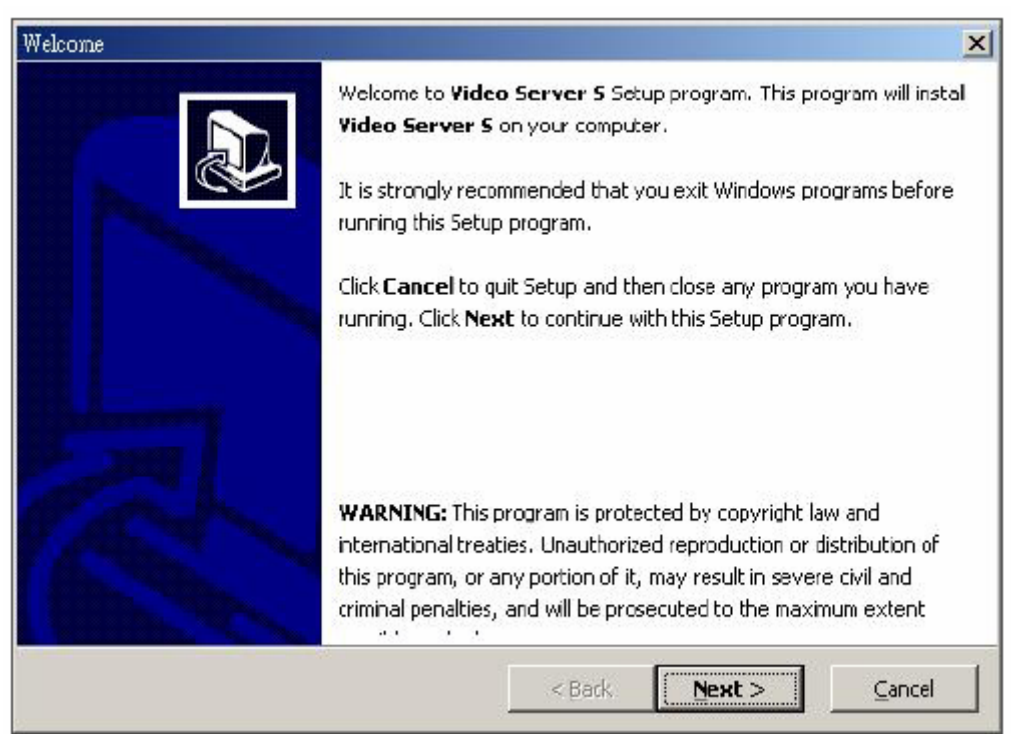

3. Válassza ki a célkönyvtárat, és kattintson a "Next"-re.

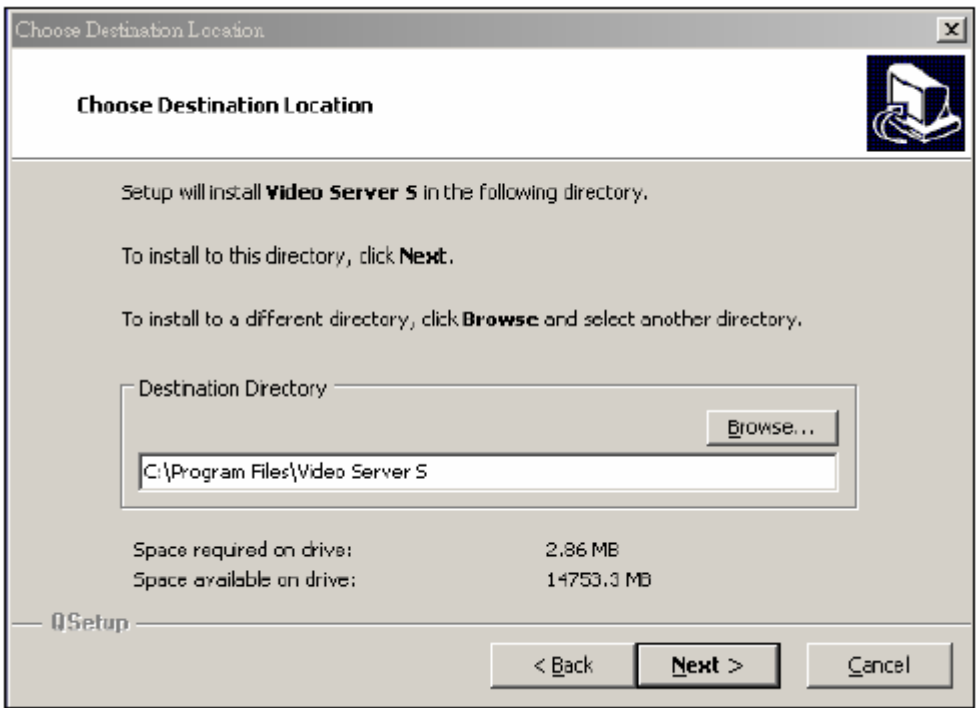

4. Állítsa be a program elérését, és kattintson a "Next"-re.

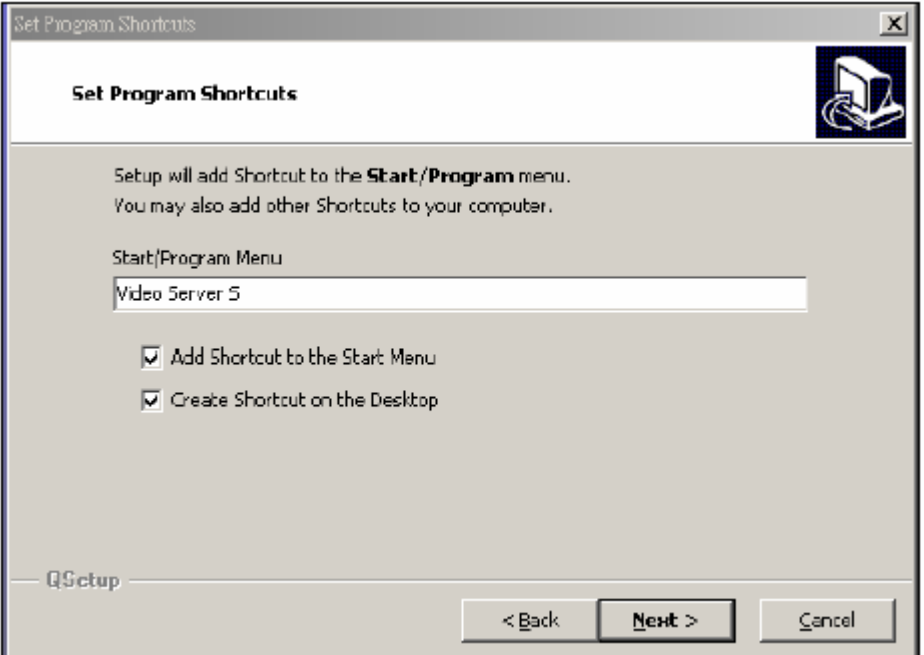

5. A file-ok másolásának megkezdéséhez kattintson a "Next"-re.

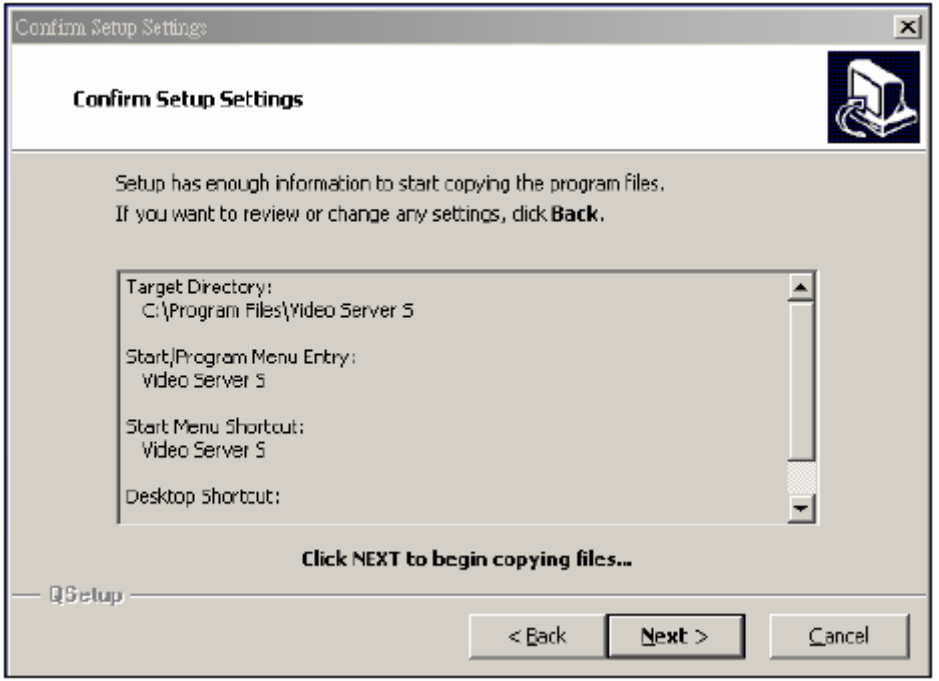

6. A telepítés után a következő 6 file és 1 mappa jelenik meg a kijelölt könyvtárban.

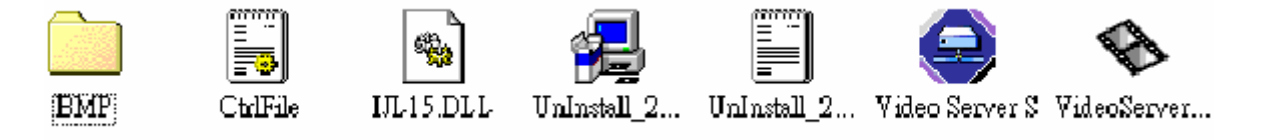

### *2-ES LÉPÉS: DDNS alkalmazás*

1. Menjen fel a http://www.dyndns.org weboldalra (nézze meg a lent látható példát, tudja alkalmazni a DDNS-t más DDNS web oldalon), és "ACCOUNT".

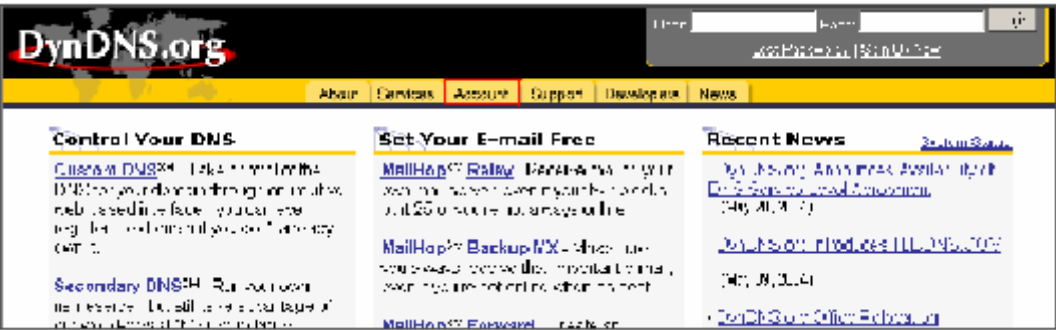

2. Kattintson arra, hogy "Create Account" (Hozzáférés létrehozása).

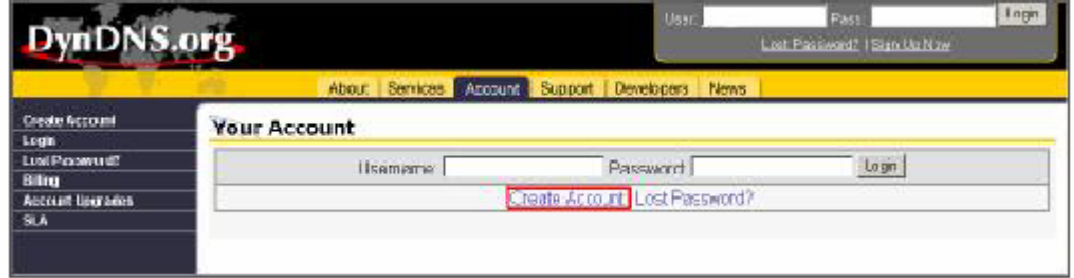

3. Regisztrálja az információkat és kattintson a "Create Account" gombra.

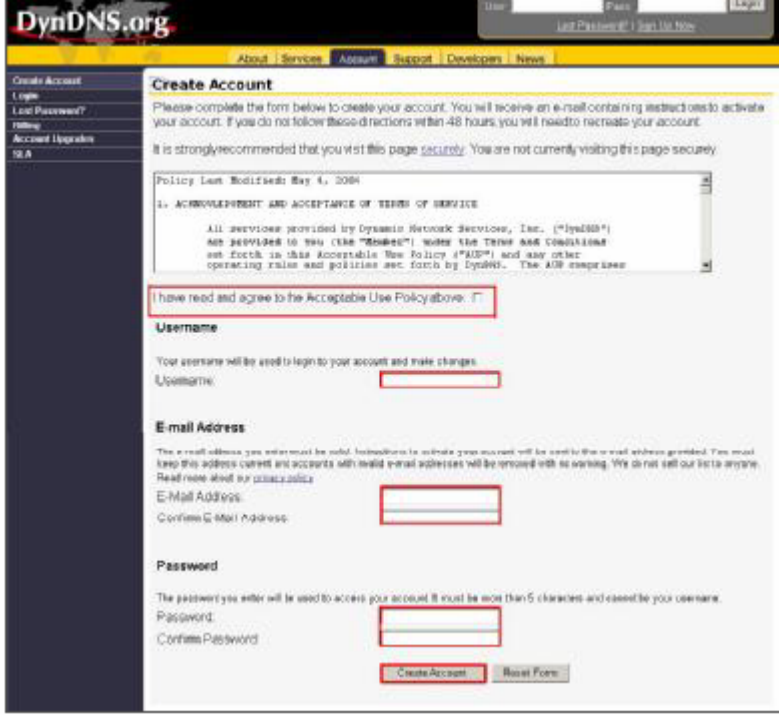

4. Miután regisztráltatta magát, fog kapni egy e-mailt, mely útmutatásokat tartalmaz a regisztrációja aktiválására vonatkozólag. Ha ezt nem hajtja végre 48 órán belül, újra kell majd regisztráltatnia magát.

5. Lépjen be a felhasználó felületére.

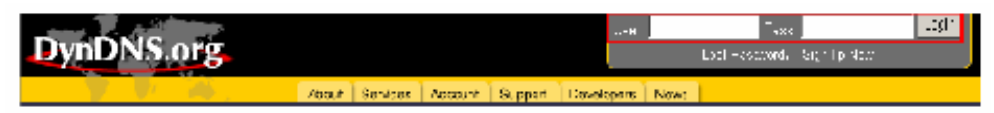

6. Kattintson az "Account" és az "Add Host" gombokra.

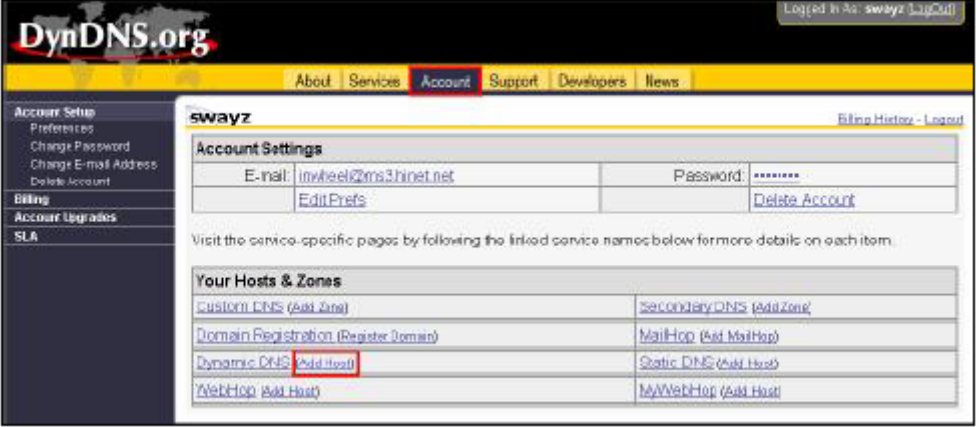

7. A felhasználók be tudják állítani a saját DDNS HOST funkciójukat. Például: a felhasználó alkalmazott vendég neve "test.dyndns.org". Aztán nyomja meg az "Add Host" gombot, a beállítás elvégzéséhez.

(Megjegyzés: néhány router nem támogat néhány DDNS HOST-ot.)

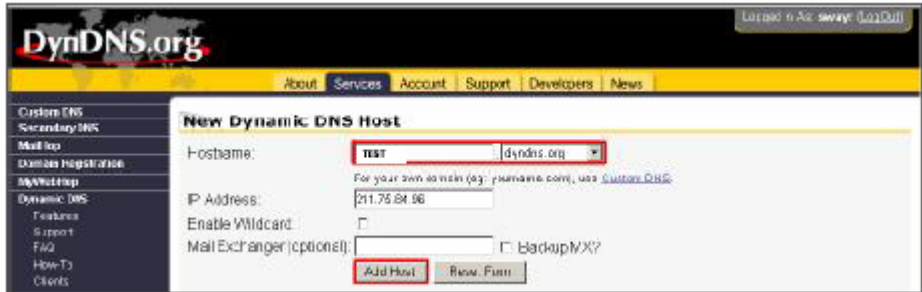

## *3-AS LÉPÉS: Bejelentkezés a routerbe*

MEGJEGYZÉS: a következő beállítások minden routernél máshogy működnek. Olvassa el figyelmesen az Ön routerének használati utasítását.

1. Kösse össze a PC-t a routerrel (LAN).

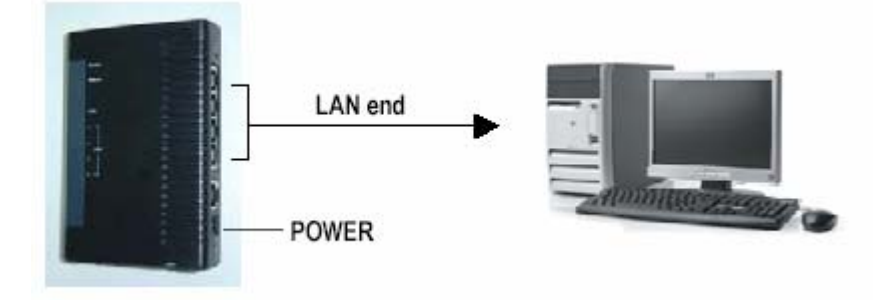

2. PC hálózati beállítása. (A beállítások a WinXP operációs rendszertől függenek. Ha Win2000 vagy Win2003 operációs rendszere van, a beállítás menete megyegyezik a WinXP-vel.)

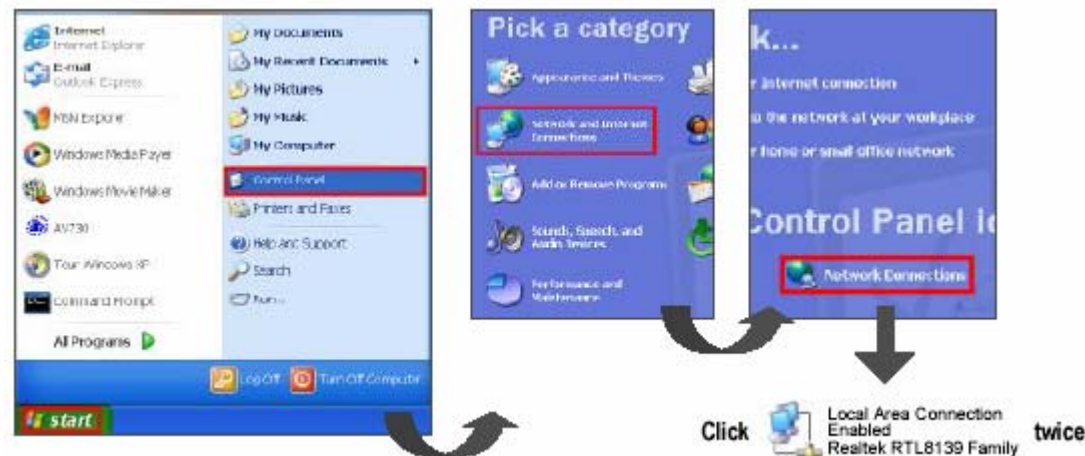

3. A TCP/IP beállításához kattintson a "Properties"-re (Tulajdonságok).

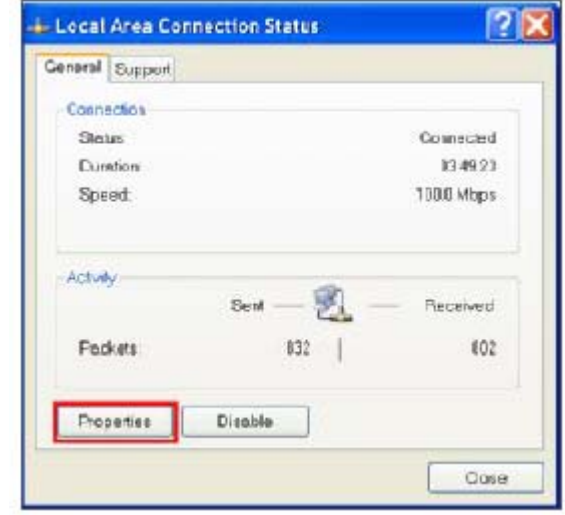

4. Kattintson az "INTERNET PROTOCAL-ra (TCP/IP), majd válassza a "Properties" pontot a beállításhoz.

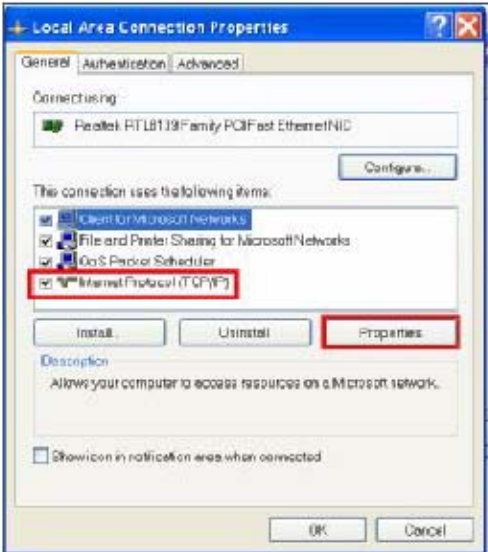

5. Válassza az "Obtain an IP address automatically" (Automatikusan elér egy IP címet) opciót.

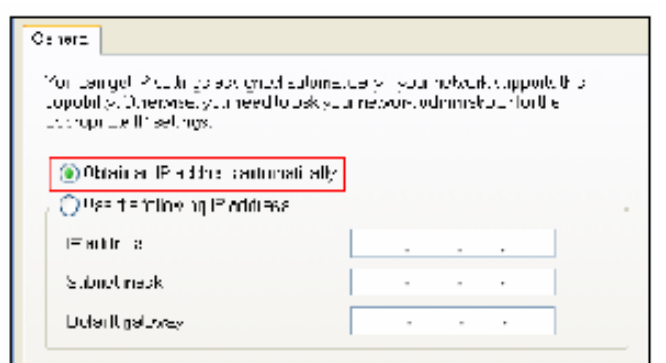

- 6. Lépjen be a "Command Prompt" (Azonnali parancs) menüpontba.
	- Interest<br>Informat Eigipian Cado Epres M HSI Explorer Windows Neca Payer Vancous nove trave **SAVT30** Thu wrown or Connexi Prengt Allersgrams *it* start
- 7. A beállítás ablakban írja be, hogy "ipconfig", hogy meg tudja találni a router hozzáférést (pl. 192.168.1.1).

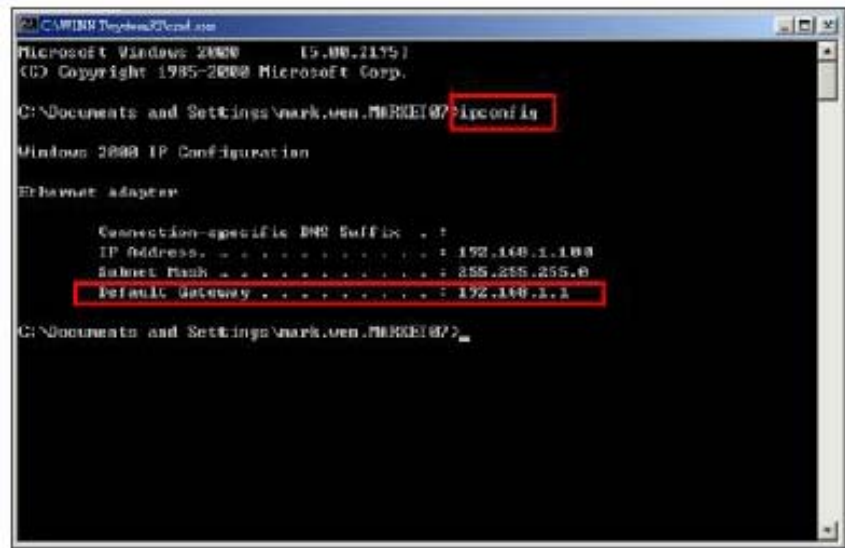

8. A fenti lépésnél zárja be az ablakot. Vigye be az IP címet (router hozzáférés: 192.168.1.1), hogy be tudjon lépni a routerbe az Internet Böngészőből. Majd lépjen be a bejelentkezési weboldalra, és írja be a router felhasználónevét és jelszavát.

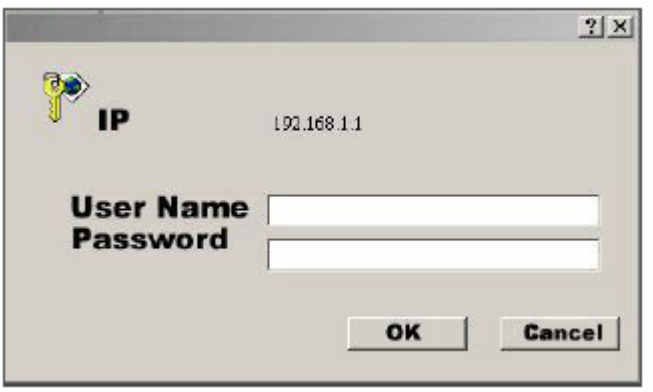

# *4-ES LÉPÉS: Routerbeállítás*

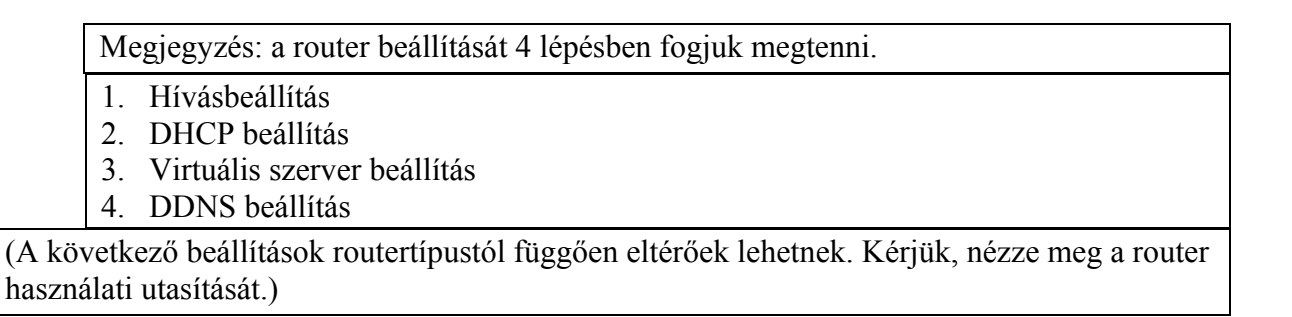

1. Kattintson az "INTERNET PORT" gombra és válassza ki az ön WAN típusát (pl. PPPoE), majd írja be a "felhasználónevét" (User Name) és "jelszavát" (Password), a dinamikus IP felhívásához. Ha befejezte a beállítást, nyomja meg a "Save" (Mentés) gombot.

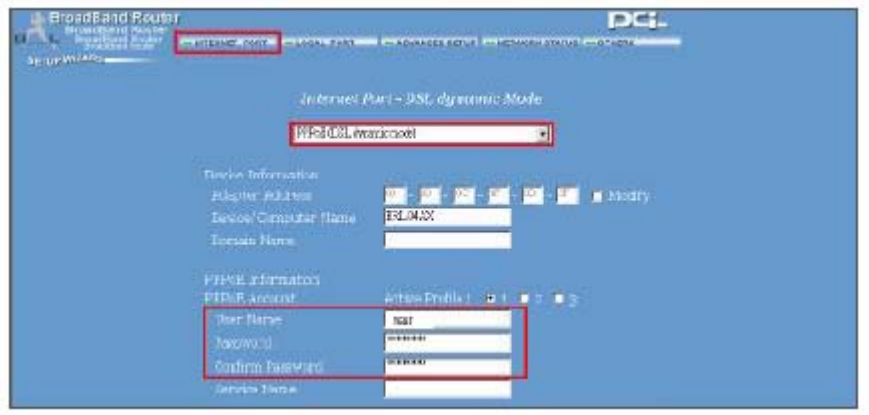

2. Kattintson a "LOCAL PORT" gombra és állítsa be a "Start IP address" (IP cím indítása) és a "Number of IP address" (IP címek száma) opciókat. (Például, ha a DMR IP címe 192.168.1.10, a 10 nem lesz benne a beállítási értékben). Kattintson a "Save"-re, ha elvégezte a beállításokat.

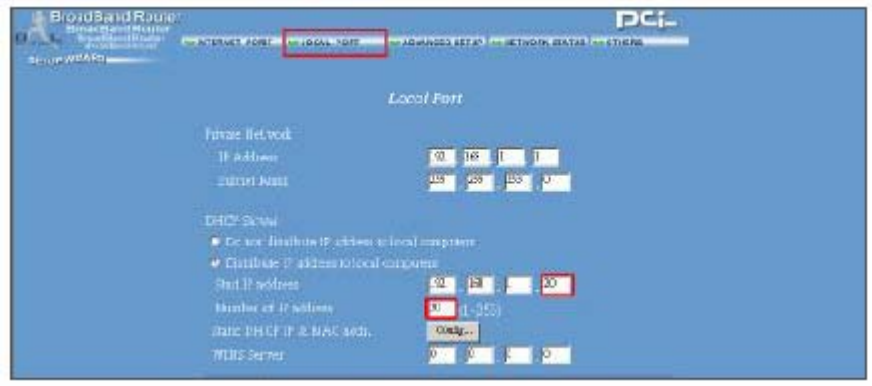

3. Az "ADVANCED SETUP"  $\rightarrow$  Virtual Server (HALADÓ BEÁLLÍTÁSOK  $\rightarrow$ Virtuális szerver) pontnál válassza ki a "By Port" (Port szerint) opciót és állítsa a "Port Number"-t (Port szám) 80-ra a DMR-nél. Állítsa be a "Local Server IP Address" (Helyi szerver IP címe) értéket 192.168.1.10-re. Nyomja meg az "Add" (Hozzáadás) gombot, ha elvégezte a beállításokat.

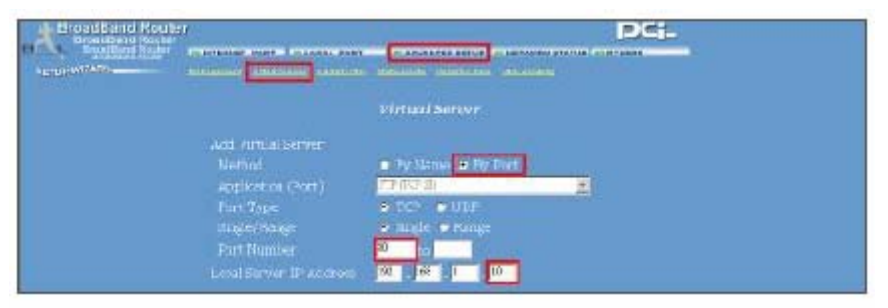

4. Az "ADVANCED SETUP / Dynamic DNS" (Haladó beállítások / Dinamikus DNS) pontjánál töltse ki a "DNS Account", a "User Name" és a "Password" sorokat, amiket a 3-as lépésnél is használt. Nyomja meg a "Save" gombot, ha elvégezte a beállítást.

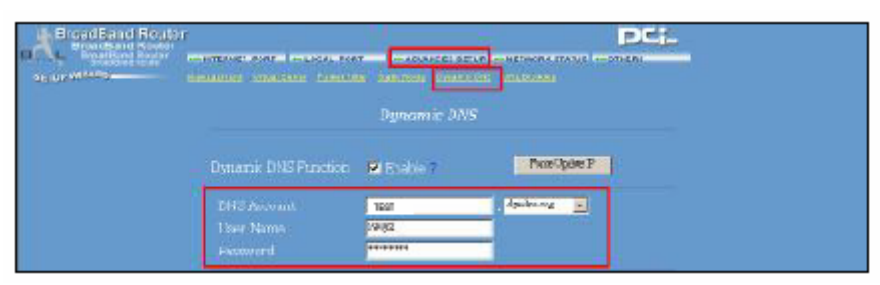

### *5-ÖS LÉPÉS: IP beállítás*

A DMR menüjének NETWORK (hálózat) menüpontjában állítsa be a SZERVER IP címét (SERVER IP), a HOZZÁFÉRÉST (GATEWAY), a HÁLÓZATI VÉDELMET (NET MASK), a DNS-t és a WEB PORT-ot.

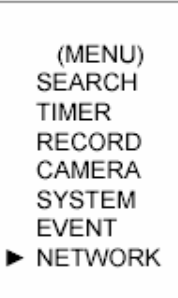

#### Például:

| (NETWORK)                          | SERVER IP 192.168.001.010                   |
|------------------------------------|---------------------------------------------|
|                                    | GATEWAY 192.168.001.065                     |
| <b>DNS</b>                         | NET MASK 255.255.255.000<br>168.095.001.001 |
| WEB PORT 00080<br>RESET DEFAULT NO |                                             |

*6-OS LÉPÉS: A router csatlakoztatása*

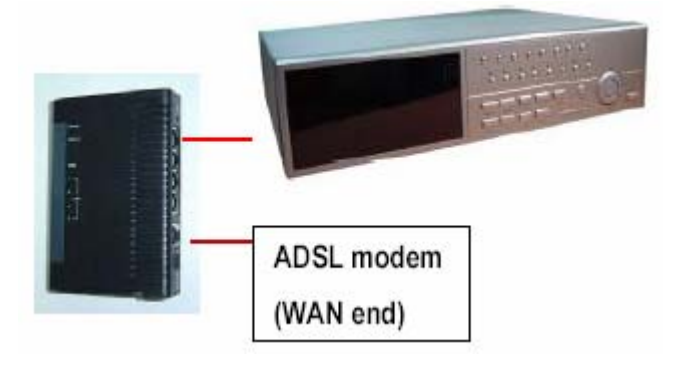

### *7-ES LÉPÉS: A DMR csatlakoztatása Interneten keresztül*

- 1. Változtassa meg a PC hálózati beállításait az eredeti beállításokra és csatlakoztassa a PC-t az Internethez.
- 2. Kattintson kétszer erre az ikonra és írja be a felhasználónevét (User Name), a jelszót (Password) és a hostot (Megjegyzés: az alapértelmezett felhasználói név és jelszó "admin"). Majd kattintson az OK-ra a csatlakozáshoz.

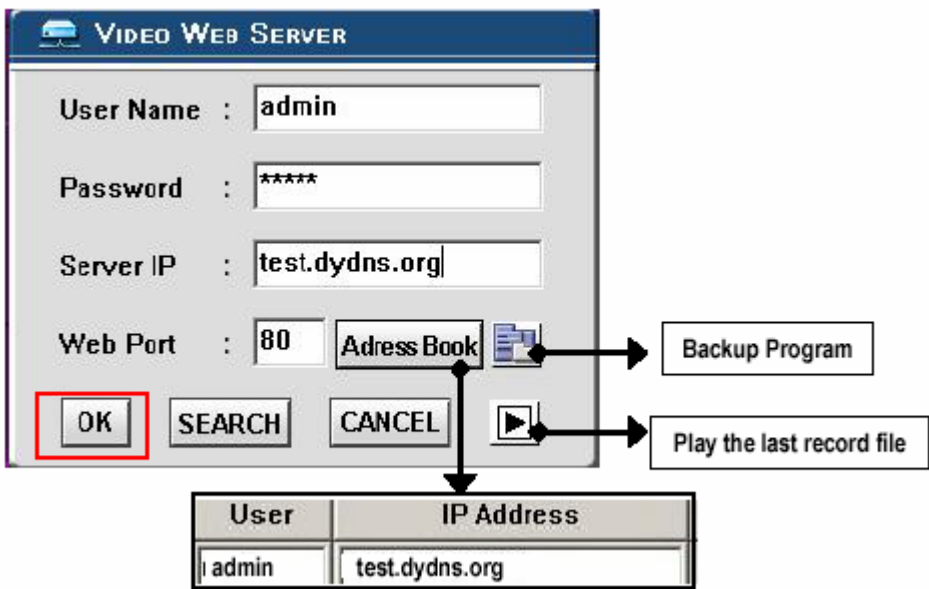

MEGJEGYZÉS: két módja van a szoftver elérésének, az egyik a mellékelt CD-n keresztül, a másik pedig, a Web Serveren keresztül.

#### **Címjegyzék**

Ha megnyomja az "Address Book" (Címjegyzék) gombot, új IP címet tud hozzáadni, vagy kiválaszthat egy bejelentkezett IP címet a Video Serverbe való belépéshez. Ez a funkció arra lett kitalálva, hogy tárolja az IP címek listáját, melyekkel tudja a rendszert kezelni és vezérelni.

#### **Program visszaállítás**

Ha megnyomja a gombot, akkor visszaállítja az alkalmazás összes szóban forgó file-ját, bármelyik tárolóegységről. (pl.: bármelyik merevlemez vagy USB Flash Drive).

#### **Az utolsó rögzített file lejátszása**

Ha megnyomja a gombot, le tudja játszani az utolsó rögzített file-t.

#### **Megjegyzések a dinamikus IP címhez**

\*A 2.7-es lépésben: néhány router nem támogat néhány DDNS HOST-ot.

\*A 3.1-es lépésben: kérjük használja a router LAN kivezetését a PC-vel való csatlakoztatáshoz.

\*A 3.8-as lépésben: kérjük használja az IE böngészőt a router átjáróba való belépéshez.

\*A 4.1-es lépésben: kérjük bizonyosodjon meg arról, hogy a beállítások után megnyomta a save gombot.

\*A 4.2-es lépésben: kérjük bizonyosodjon meg arról, hogy a beállítások után megnyomta a save gombot.

\*A 4.3-as lépésben: kérjük bizonyosodjon meg arról, hogy a beállítások után megnyomta a save gombot.

\*A 4.4-es lépésben: kérjük bizonyosodjon meg arról, hogy a beállítások után megnyomta a save gombot.

\*A 6-os lépésben: kérjük használja a router LAN kivezetését a DMR-hez való csatlakoztatáshoz, a WAN kivezetést pedig az ADSL modemhez való csatlakoztatáshoz.

\*A 7-es lépésben: A Server IP a DDNS HOST, amit a 4.4-es lépében beállít.

# *A SZOFTVER MŰKÖDTETÉSE A KLIENS OLDALON*

Kövesse a csatlakoztatás lépéseit a kliens oldalon (távirányítás). (pl. Ha beállítja a szervert az irodájában egy statikus IP-vel, távolról tudja figyelemmel követni a képet bárhonnan, ahol Internetre csatlakoztatott számítógép van.)

**1-es lépés:** Kattintson kétszer a ikonra a bejelentkezési beállításokba (Login setup) való belépéshez (kérjük nézze meg a "szoftver telepítés" fejezetet).

**2-es lépés:** Írja be a felhasználónevet (User Name) és a jelszót (Password). Kattintson az OK-ra, hogy létrejöjjön a kapcsolat.

Például:

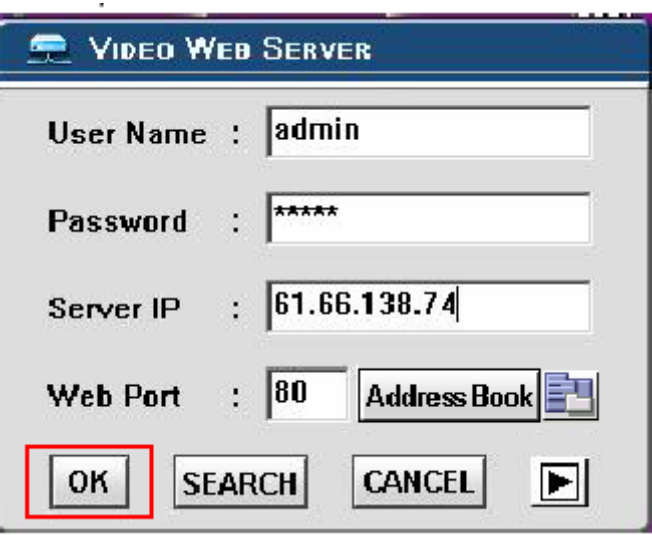

**3-as lépés:** Ha a következőket látja a képernyőn, akkor sikeresen csatlakozott a szerverhez.

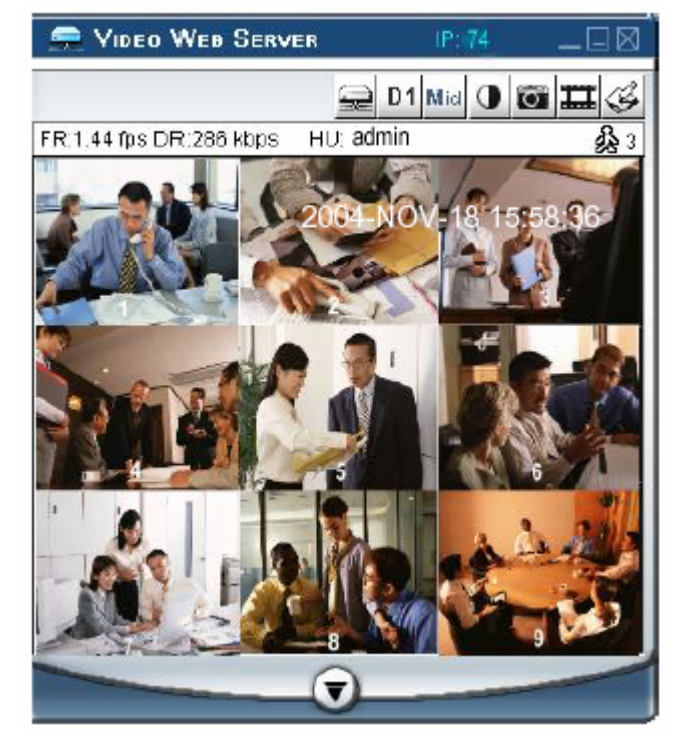

# *AZ ALAPVETŐ MŰKÖDTETÉSEK BEMUTATÁSA*

**A) A Video Web Server vezérlőpanelje** 

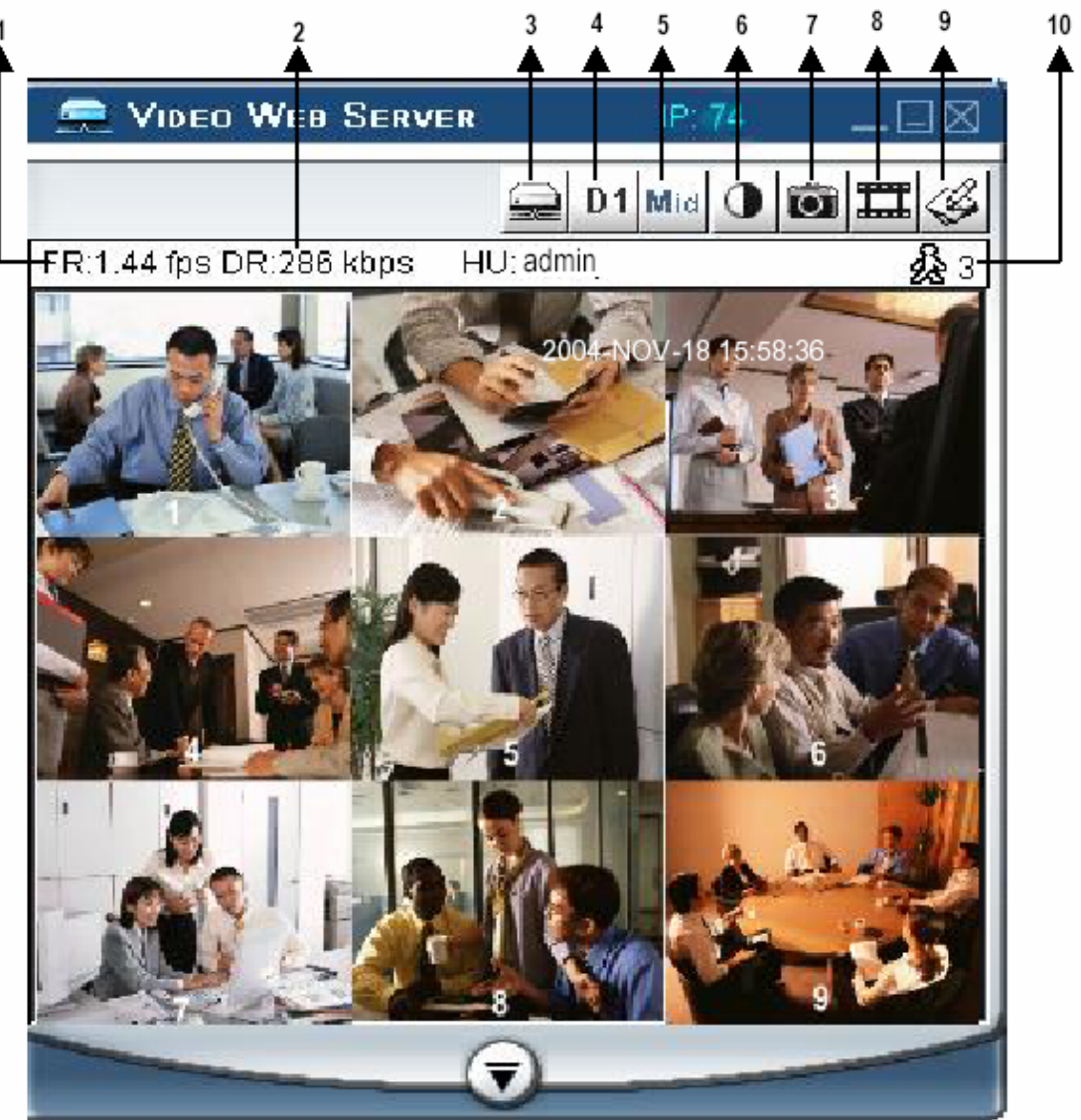

- **1.** Képátviteli sebesség másodpercenként.
- **2.** Adatátviteli sebesség.
- **3.** Csatlakoztatás/Lecsatlakoztatás (Connection/Disconnection).
- **4.** Felbontás:  $D1 \sim CIF$ .
- **5.** Képminőség: kiváló (high) ~ közepes (middle) ~ alacsony (low).
- **6.** Kép beállítás: fényerő (brightness), kontraszt (contrast), szín (saturation).
- **7.** Snapshot: ha megnyomja ezt a gombot, a képet a PC automatikusan elmenti.
- **8.** Felvétel: nyomja meg ezt a gombot, a rögzített file-t a PC automatikusan elmenti.
- **9.** Rendszer konfiguráció.
- **10.** Online felhasználók száma.

**B) A digitális eszköz vezérlőpanelje** 

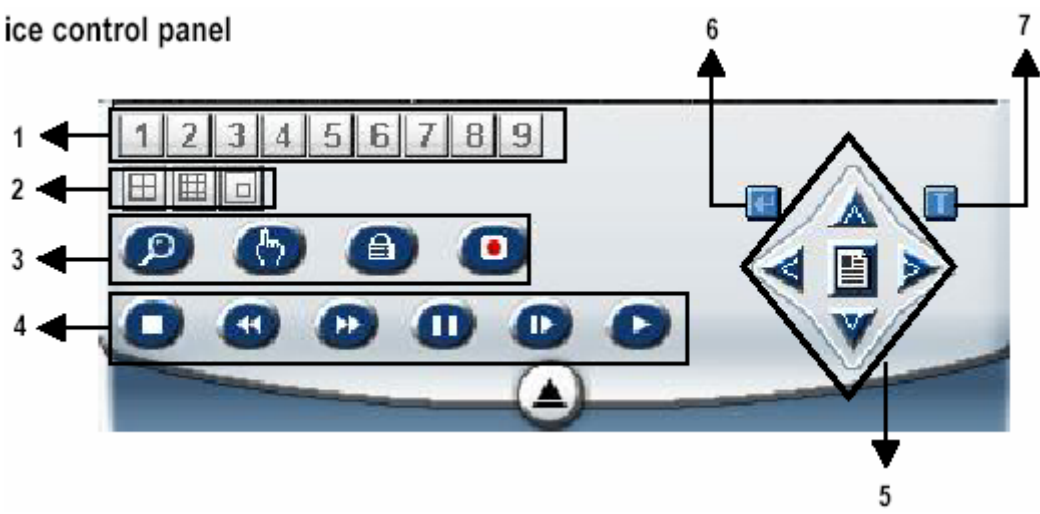

- **1.** Csatornák: 1–9
- **2.** 4-es, 7-es, 9-es osztás, PIP (kép a képben)
- **3.** Zoom, Select (kiválasztás), Lock (lezárás), Record (felvétel)
- **4.** Stop, Rewind (visszafelé), Fast Forward (gyors előrefelé), Pause, Slow (lassítás), Play
- **5.** Menu (kilépés), Left (balra), Right (jobbra), Up (fel), Down (le)
- **6.** Enter
- **7.** TURBO\*
- \* Akkor aktiválja a turbo gombot, ha gyorsabban akarja megváltoztatni a kiválasztást, úgy, hogy átugrik egyszerre 6 kiválasztást.

Megjegyzés: miután megnyomta a felvétel ikont, egy felvétel alatt lévő file lesz az útvonalon, amit beállított. Minden rögzítendő file-hoz max. 6000 képkockát lehet rögzíteni. Ha a file 6000-nél több képkockából áll, a második file-nak lesz kijelölve.

Ha a HDD-n 200 MB-nál kevesebb hely van, a program leállítja a felvételt.

# *VISSZAJÁTSZÁS*

Keresse meg a lejátszani kívánt file-t a PC-n és kattintson rá kétszer a visszajátszáshoz.

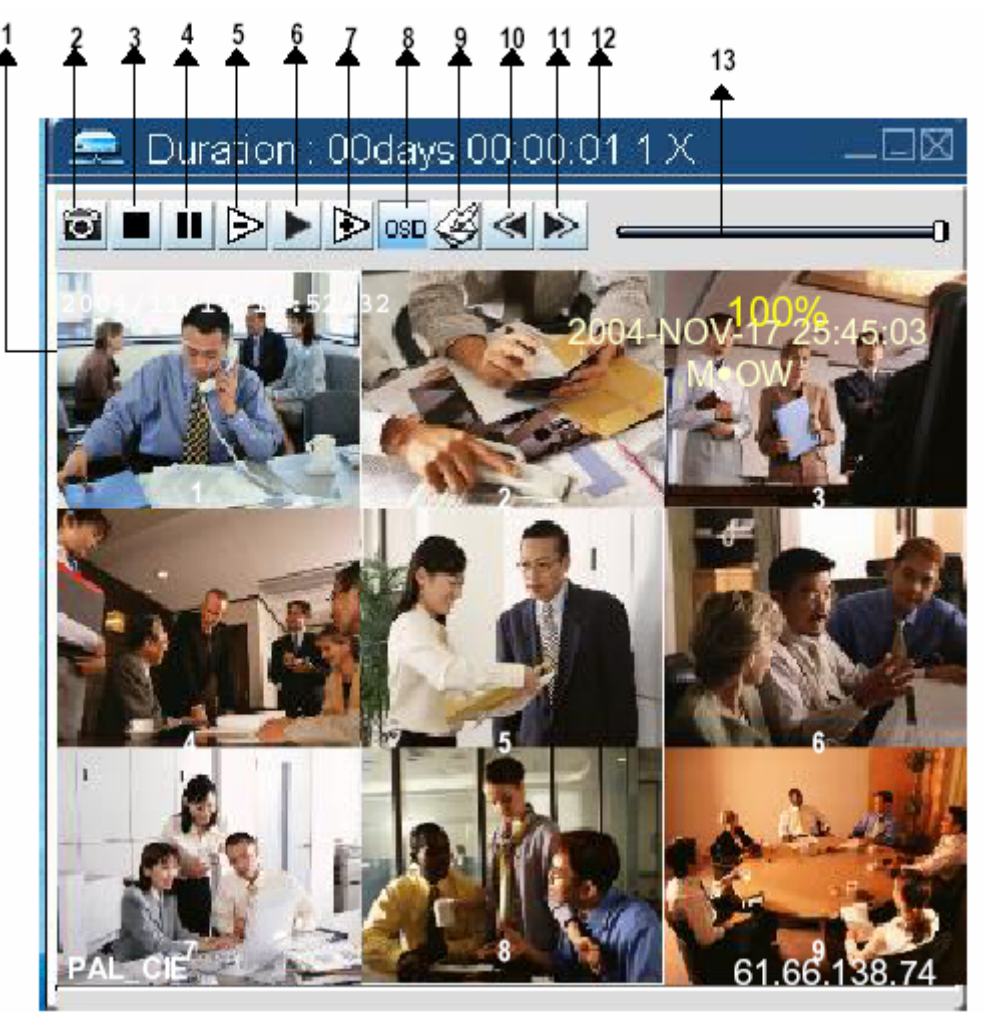

- 
- 2. Snapshot
- 3. Stop
- 4. Pause
- 5. Slow lassítás ( $1/2X$ ,  $1/4X$ ,  $1/8X$ ,  $1/16X$ , 10. Az utolsó kép megnyitása 1/32X) 11. A következő kép
- 
- 7. Fast gyors lejátszás (2X, 4X, 8X, 16X, 32X) 13. Visszajátszás-vezérlő sáv
- 1. On screen megjelenítés 8. OSD mutatása, elrejtése
	- 9. Rendszerbeállítások (a snapshot útvonala, a szöveg színe, a folyamat színe, a csatorna színe)
	-
	-
- 6. Play lejátszás 12. Időtartam/státusz
	-

# *HALADÓ BEÁLLÍTÁSOK*

Kattintson a "System Config"-ra (rendszerkonfigurálás) a haladó beállításokhoz.

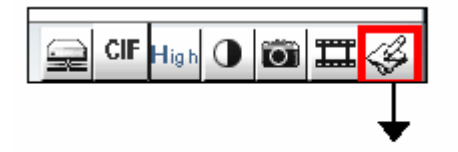

#### **SYSTEM CONFIG**

MEGJEGYZÉS:

Apply…

Miután megváltoztatta az összes beállítást, nyomja meg az "apply" (alkalmaz) gombot az adatok frissítéséhez.

Reboot…

Ezt a gombot a szerver újraindításához kell megnyomni.

### *HOZZÁFÉRÉS*

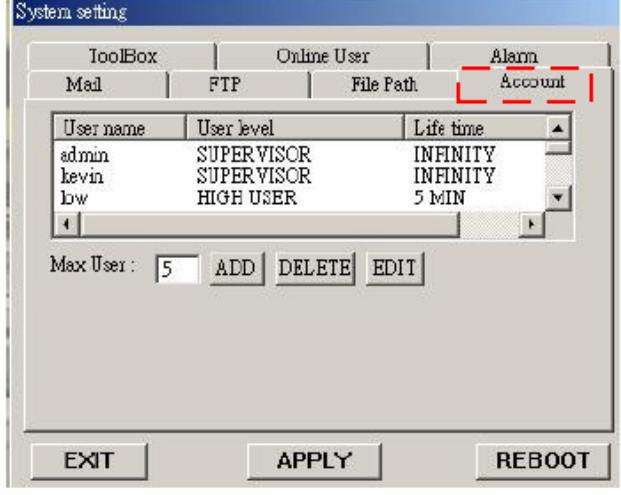

### *RIASZTÁS*

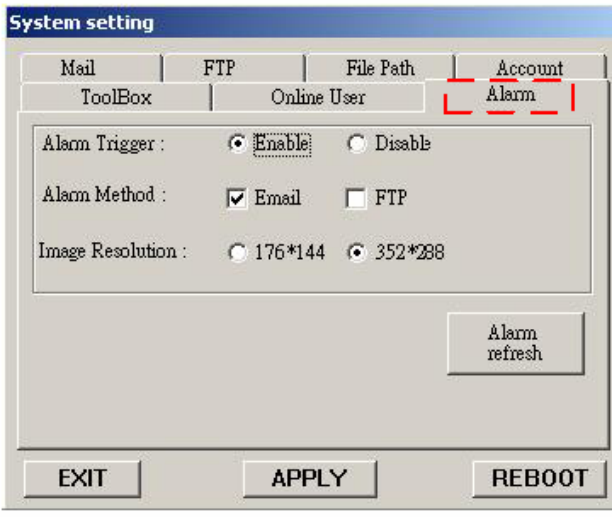

Itt tudja beállítani a felhasználó jogosultságát (max. 10 jogosultság), a jelszót és a jogosultságot.

#### **8. Felhasználó szintje:**

SUPERVISOR – az összes funkciót vezérli HIGH LEVEL (magas szint) – a haladó funkciókat vezérli NORMAL – csak az alapfunkciókat vezérli GUEST LEVEL (vendég szint) – csak a képeket tudja nézegetni

**9. Élettartam:** egy idő után a felhasználóknak engedélyezve van a Web Server vezérlése.

Állítsa be az ALARM funkciót. Ezzel az "Alarm trigger recording" (riasztási jel által indított felvétel) funkciót tudja működtetni.

- 1. Alarm Trigger (riasztási jel): a riasztási jel funkció engedélyezése vagy letiltása
- 2. Alarm Method (riasztás módja): kétfajta: e-mail vagy FTP
- 3. Képfelbontás: képtárolási felbontás az e-mail vagy FTP funkcióhoz (CIF: 176\*144, D1: 352\*288)
- 4. Riasztás frissítés: törli a riasztási üzenetet, ami a képernyőn látható.
- \* Ha a mozgásérzékelés jelt kap, a DMR elküldi a riasztáskor készült képet, hogy figyelmeztesse a felhasználót.

#### *MAIL*

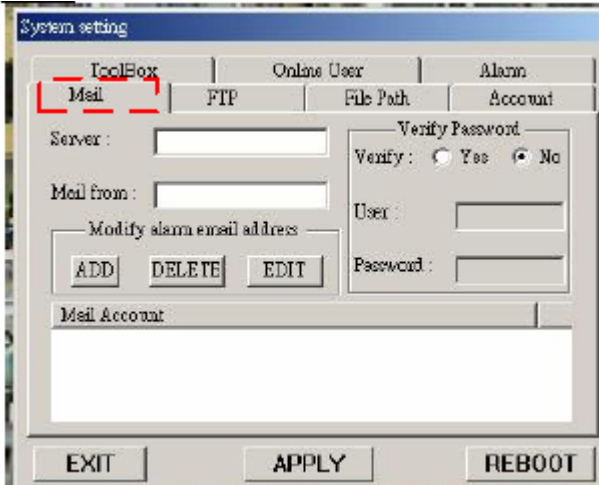

### *FTP*

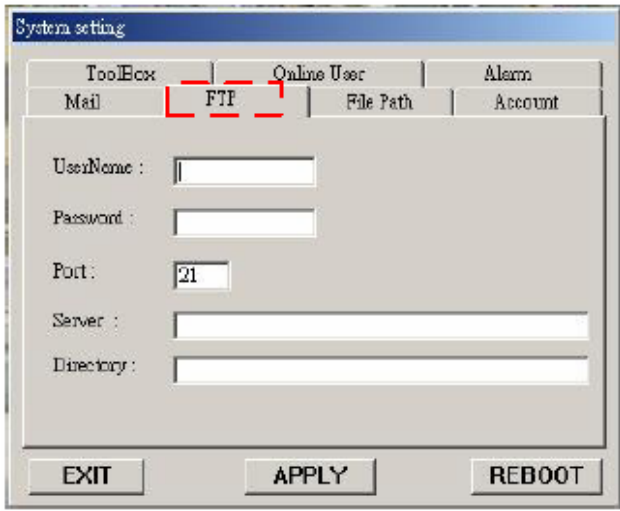

### *FILE PATH (File-elérési útvonal)*

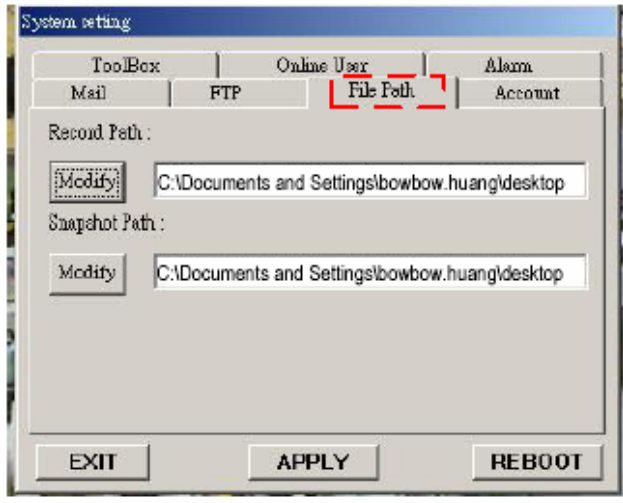

Ha riasztás érkezik, a video server program rögzíti a pillanatnyi képet és elküldi a kije-

- 1. Megkaphatja az összes adatot az ISP cégtől vagy a szerver szállítójának e-mail küldésével (POP3/SMTP szerver).
- 2. Itt tudja beállítani azokat az e-mail címeket, amelyekre el akarja küldeni a képeket, ha riasztás érkezik.
- 3. Nem kötelező felhasználói nevet és jelszót megadni, ha nem akarja megadni, a Verify funkciót állítsa "No"-ra.

Amikor riasztás érkezik, a video server program rögzíti a pillanatnyi képet és feltölti ezt a kijelölt FTP oldalra.

- 1. Megkaphatja az összes adatot az ISP részlegtől.
- 2. Az alapértelmezett feltöltési port a 21-es.
- 3. Állítsa be a feltöltési könyvtárat.

Tudja módosítani a felvett file-ok elérési útvonalát.

lölt címzetteknek.

#### *TOOLBOX (Eszköztár)*

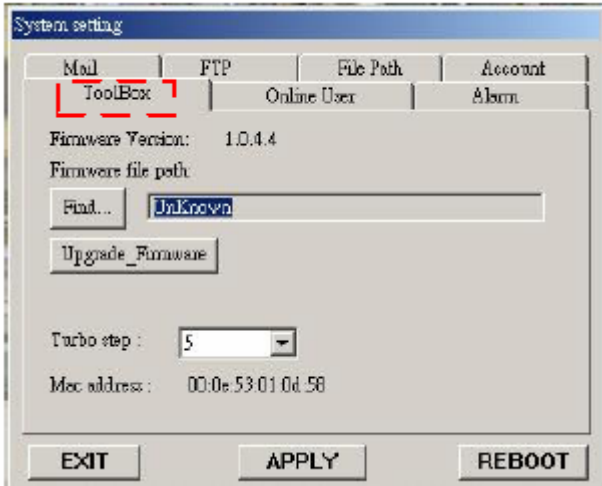

*Online felhasználó*

System setting Mail FTP File Path Account Online User ToolBox Alarm Info<br>Refresh Online user information: IP Address Level Chan. Resol.  $|Qu$ Name mark 211.75 84.96 SUPE.  $CHI$ VGA  $\overline{HT}$ ⊣  $\blacktriangleright$ **EXIT APPLY REBOOT**  Frissítse a gyári értéket és megkapja az online felhasználói információkat.

MEGJEGYZÉS: ne indítsa újra a DMR-t, miután a gyári értékeket frissíti.

- **1. Gyári verzió:** az aktuális gyári verzió. Kattintson a "Find" gombra, hogy elérje a legutóbbit a PC-ről és nyomja meg az "Upgrade Firmware" gombot a frissítéshez.
- **2. Turbo lépés:** aktiválja a Turbo gombot, ha a kiválasztást gyorsabban akarja elvégezni, 6 kiválasztást átugorva.

Információ online felhasználóknak.

Frissítés: tudja frissíteni a felhasználói információkat.

# *A VIDEO WEB SERVER CSATLAKOZTATÁSA AZ INTERNET BÖNGÉSZŐN KERESZTÜL*

A Video Web Servert tudja böngészőn keresztül is csatlakoztatni. Ez a funkció használható WIN2000-rel és WIN XP-vel egyaránt (inkább a WIN XP-t ajánljuk).

**1-es lépés:** Nyissa meg az IP címet, amelyikhez csatlakozni akar (példa).

**2-es lépés:** Írja be a felhasználónevét és a jelszót a Video Web Serverhez való csatlakozáshoz.

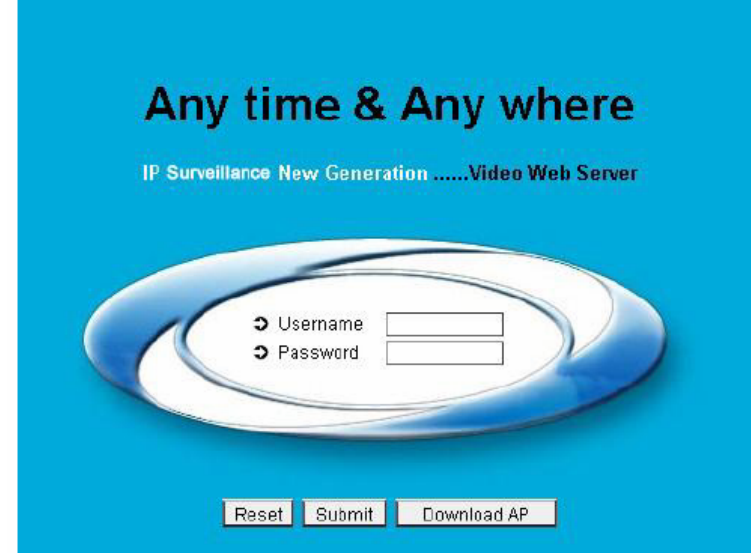

**3-as lépés:** Miután belépett, a következőt fogja látni (példa).

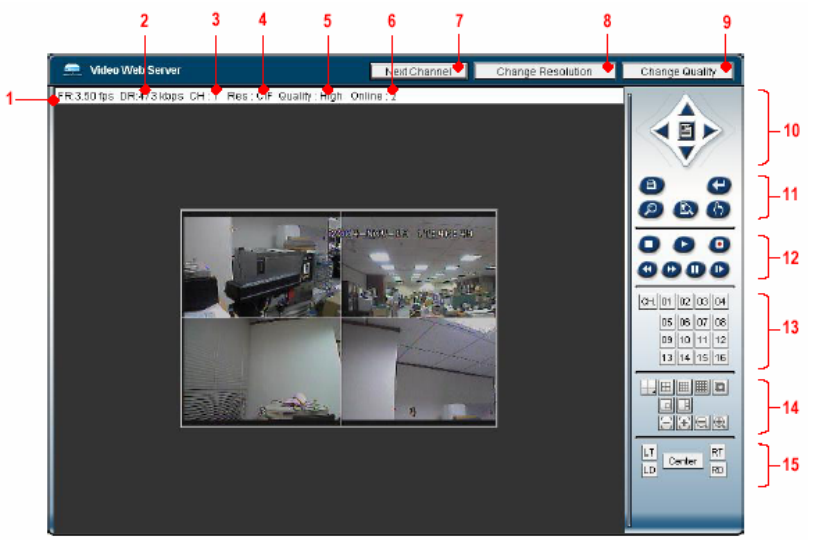

- 1. Képátviteli sebesség másodpercenként 9. Minőségállító gomb
- 
- 
- 
- 5. Képminőség: High ~ Middle ~ Low 13. Kamera
- 6. Online felhasználók száma 14. 4-es, 7-es, 9-es osztás, PIP
- 7. Csatornakapcsoló gomb 15. Látószög
- 8. Felbontásállító gomb
- 
- 2. Adatátviteli sebesség 10. Menu. Left, Right, Up, Down, Exit
- 3. Képcsatorna 11. Lock, Enter, Zoom, Search, Select
- 4. Felbontás:  $D1 \sim CIF$  12. Stop, Play, Record, Rew, Fast, Pause, Slow
	-
	-
	-

# **Haladó funkciók**

# *MŰKÖDTETÉSI LEHETŐSÉGEK*

### *SELECT (KIVÁLASZTÁS)*

Ez a készülék lehetővé teszi a felhasználónak az ideális nézet kiválasztását.

- $\rightarrow$  Nyomja meg a  $\boxplus$   $\boxplus$  gombkat a különböző nézetek megtekintéséhez.
- $\rightarrow$  Nyomja meg a "Select", majd a "Balra" vagy "Jobbra" gombot a kívánt pozíció kiválasztásához.
- $\rightarrow$  Nyomja meg az "1-9-es kameraválasztó" gombok valamelyikét a megfelelő kamera kiválasztásához.
- $\rightarrow$  Nyomja meg a "Menu" gombot a kilépéshez.

### *KÉP A KÉPBEN (PIP)*

Nyomja meg a PIP gombot  $\Box$  a PIP kijelzési módba való belépéshez. A PIP formátum a háttérbe egy teljes képernyős képet tesz, elé pedig beszúrja valamelyik másik kamerának az 1/9 méretre kicsinyített képét.

- $\rightarrow$  Nyomja meg a  $\Box$  gombot a beszúrt kép mozgatásához.
- $\rightarrow$  Nyomja meg a "Select" gombot a kamera kiválasztás nyugtázásához.
- $\rightarrow$  Nyomja meg a "Balra" és "Jobbra" gombokat a háttérkép és a beszúrt kép kiválasztásához.
- $\rightarrow$  Nyomja meg az (1-9)-es kamera választó gombokat a kívánt kamera kiválasztásához.
- $\rightarrow$  Nyomja meg a "Menu" gombot a kilépéshez.

### *ZOOM*

A főkép felnagyításához nyomja meg a ZOOM gombot. A zoomolt képet a fő képen rajta jeleníti meg, egy kis beszúrt ablakban. A beszúrt kép a meghatározott kamera ¼-szeres méretű, mozgatható képét tartalmazza.

- $\rightarrow$  Nyomja meg a megfelelő "Kameraválasztó 1-9" gombot.
- $\rightarrow$  Nyomja meg a ZOOM gombot a zoom mód kiválasztásához.
- $\rightarrow$  Nyomja meg ismét a ZOOM gombot a zoom pointer mozgatásához.
- $\rightarrow$  Nyomja meg a "MENU" gombot a kilépéshez.

### *VIDEOJEL-VESZTÉS*

A képernyőn egy jelet lát, ha a video bemenet nincs megfelelően csatlakoztatva.

### *BILLENTYŰZÁR*

Védelmi okokból le tudja zárni a DMR billentyűzetét. A lezárás inaktívvá teszi a gombokat, így a rendszert nem ismerő személyek nem tudnak hozzáférni.

Nyomja meg egyszerre az ENTER és a MENU gombot, a billentyűzár engedélyezéséhez. Nyomja meg egyszerre az ENTER és a MENU gombot, a jelszó beviteléhez (alapértelmezett: 0000), majd nyomja meg az ENTER gombot a billentyűzár feloldásához.

# *HIBAELHÁRÍTÁS*

Előfordulhatnak olyan kis működési hibák, amelyek nem komolyak és könnyen ki lehet őket javítani. Az alábbi táblázatban néhány tipikus hibát és megoldásukat találja. Nézze meg őket, mielőtt a DMR telepítőjét hívja:

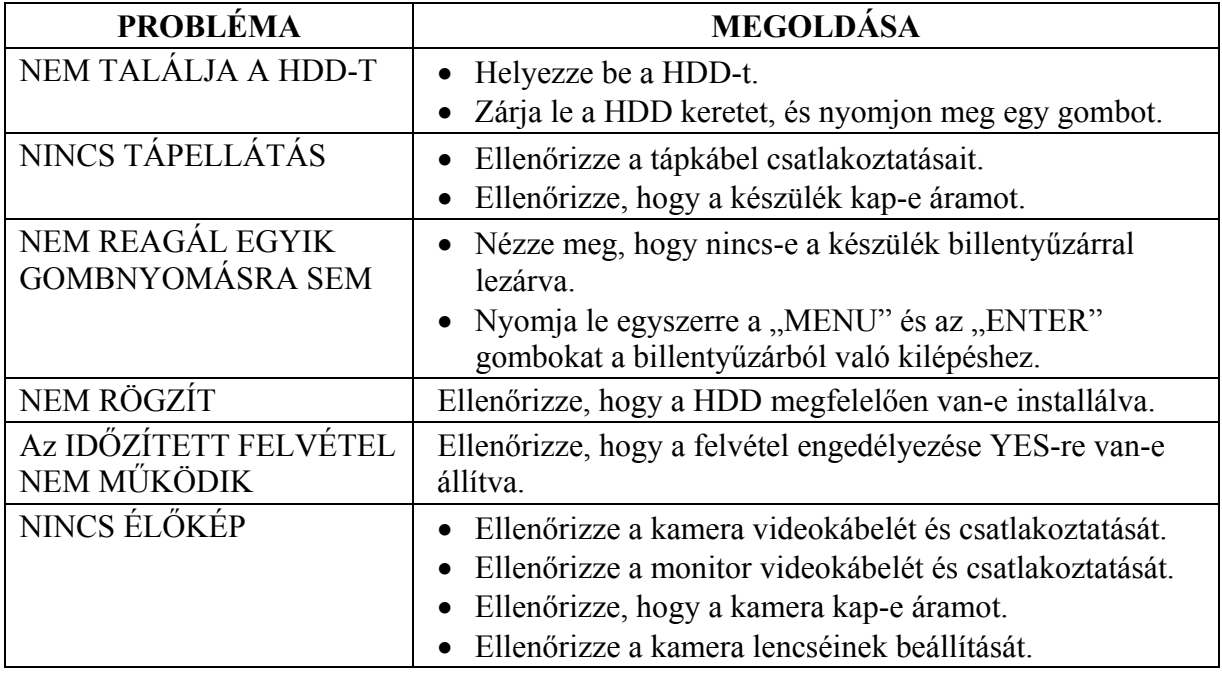

# *MŰSZAKI ADATOK*

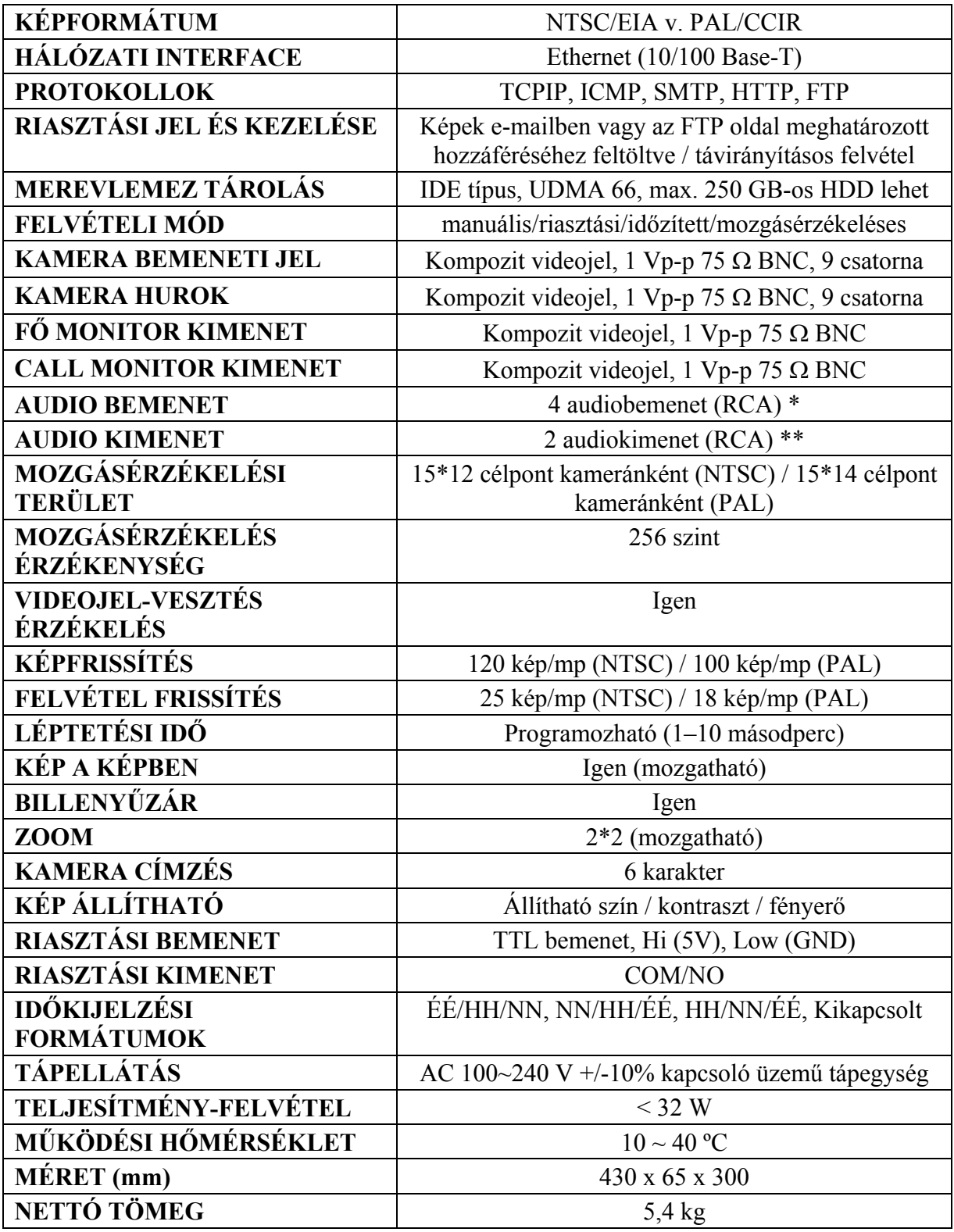

\* 4 audiobemenet, de felvétel alatt csak 1-ről tud hangot rögzíteni.

\*\* 2 mono audiokimenet ugyanarról a forrásról.

# *#1-ES FÜGGELÉK – A HDD TELEPÍTÉSE*

Kérjük kövesse a következő lépéseket a HDD megfelelő telepítése érdekében.

A DMR elülső panelén lévő rekesz a DMR cserélhető HHD kerete, ebbe kell a HDD-t beletenni.

#### **Távolítsa el a keretet a DMR-ből**

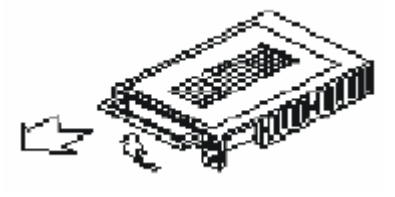

**Keret tartó**

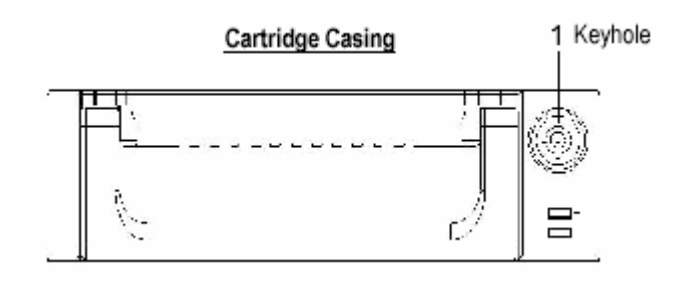

#### **Távolítsa el a keret takarólemezét.**

 $\rightarrow$  Nyissa ki a kioldó fület az "OPEN" irányba, egy óvatos mozdulattal.

→ Csúsztassa el a keret takarólemezét.

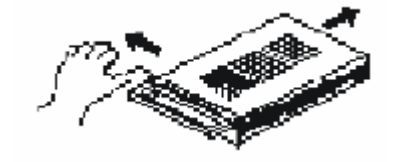

#### **Csatlakoztassa a HDD-t a keretbe.**

Tegye bele a merevlemez meghajtót és csatlakoztassa a keret hátulján lévő két kábelt a HDD-hez.

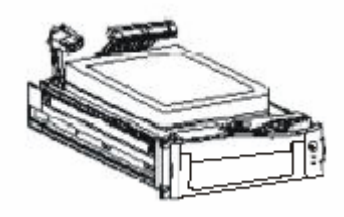

### **Rögzítse a HDD-t a keretbe.**

Ehhez használja a készülékhez biztosított csavarokat és feszítse meg őket, rögzítse a helyén a HDD-t.

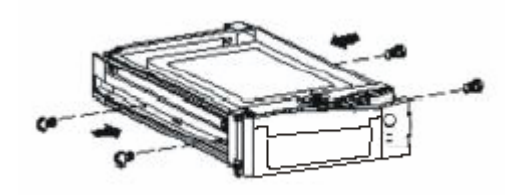

#### **Csúsztassa rá a keret fedőlemezét.**

Csúsztassa vissza a lemezt. Bizonyosodjon meg arról, hogy jó helyen van.

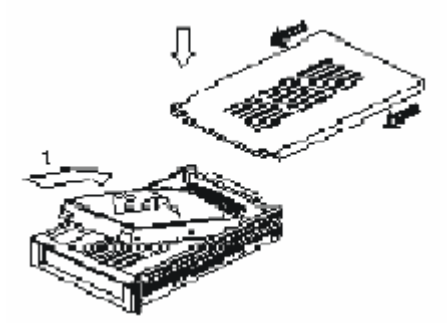

### **Tegye vissza a keretet a HDD-vel a DMR-be.**

Teljesen tolja be a keretet.

### **Zárja le a tartót.**

Az óramutató járásával megegyező irányba zárja le a keretet.

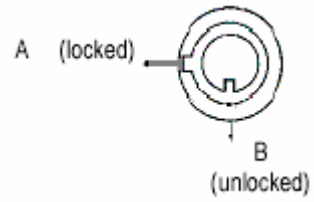

#### **Megjegyzés: ha nem zárja le a keretet, a DMR nem fog megfelelően működni.**

- 1. Ha 2 HDD van beállítva, "Master"-nek kell kiválasztani.
- 2. Ez a termék nem támogatja a tápellátás alatti cserét. Kapcsolja ki a tápellátást, mielőtt kiveszi a HDD-t.
- 3. A támogatott HDD gyártók és típusok a leírás elején lettek felsorolva. Ezek ki lettek próbálva és megfelelően működnek együtt a készülékkel.
- 4. Csak min. 1 perccel azután vegye ki a HDD-t a készülékből, hogy a tápellátást lekapcsolta. Ezzel védi a terméket, és meghosszabbítja a HDD élettartamát.
- 5. A HDD-t a HDD Jumper kiválasztásával tudja végrehajtani.

# *#2 FÜGGELÉK – A KERET BEHELYEZÉSE*

A keret felszereléséhez szükséges csavarok és tartók opcionális kiegészítők.

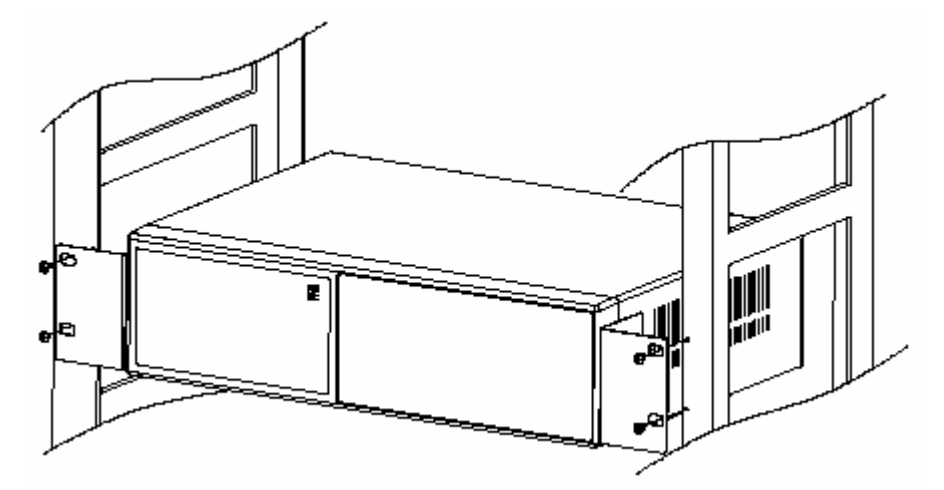

Elölnézet a keretben

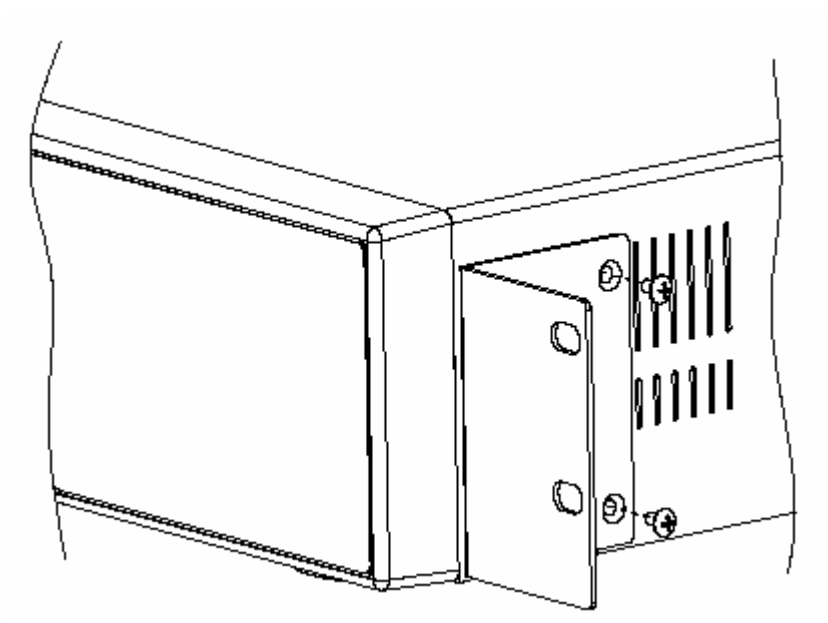

Oldalnézet a keretben

# *#3 FÜGGELÉK – FELVÉTELI SEBESSÉG*

A felvételi idő a felvétel minőségétől és sebességétől függően különböző. Nézze meg a következő táblázatot.

#### NTSC rendszer

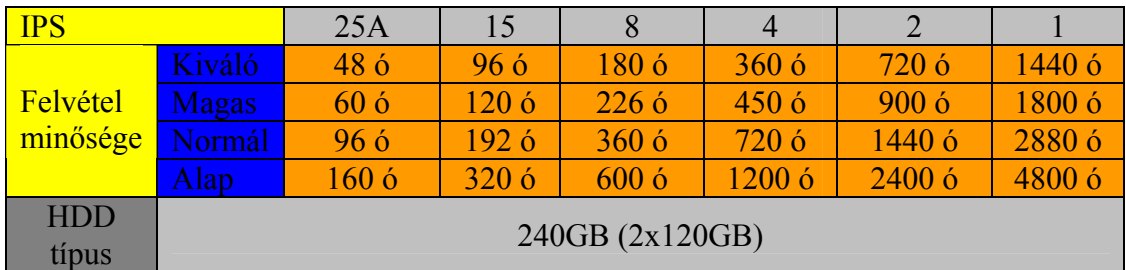

PAL rendszer

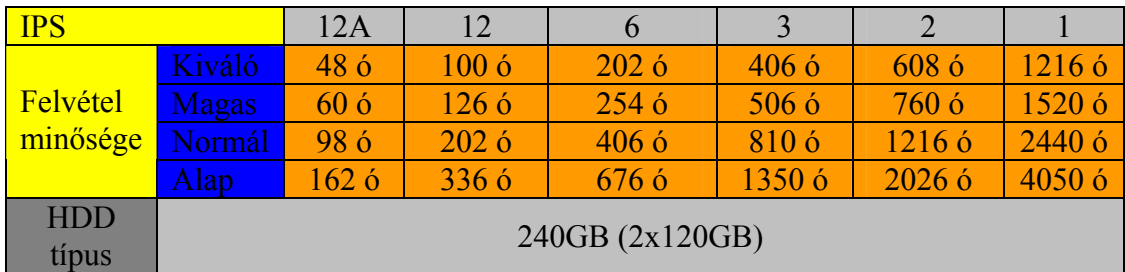

Megjegyzés: a fenti adatokat egy normál TV program felvételekor rögzítették.

# *#4 FÜGGELÉK – PIN KIOSZTÁS*

#### 25 pines com port

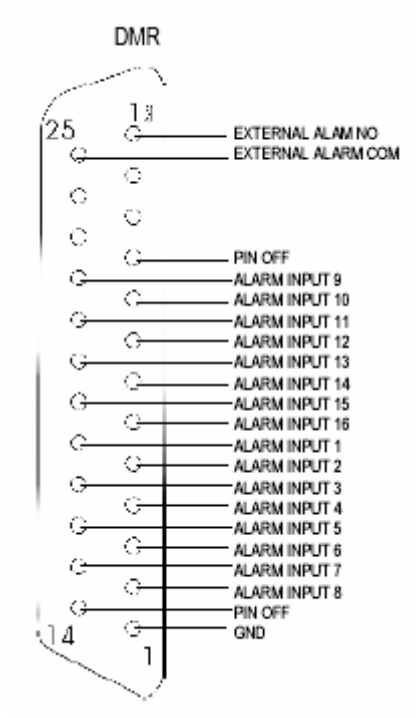

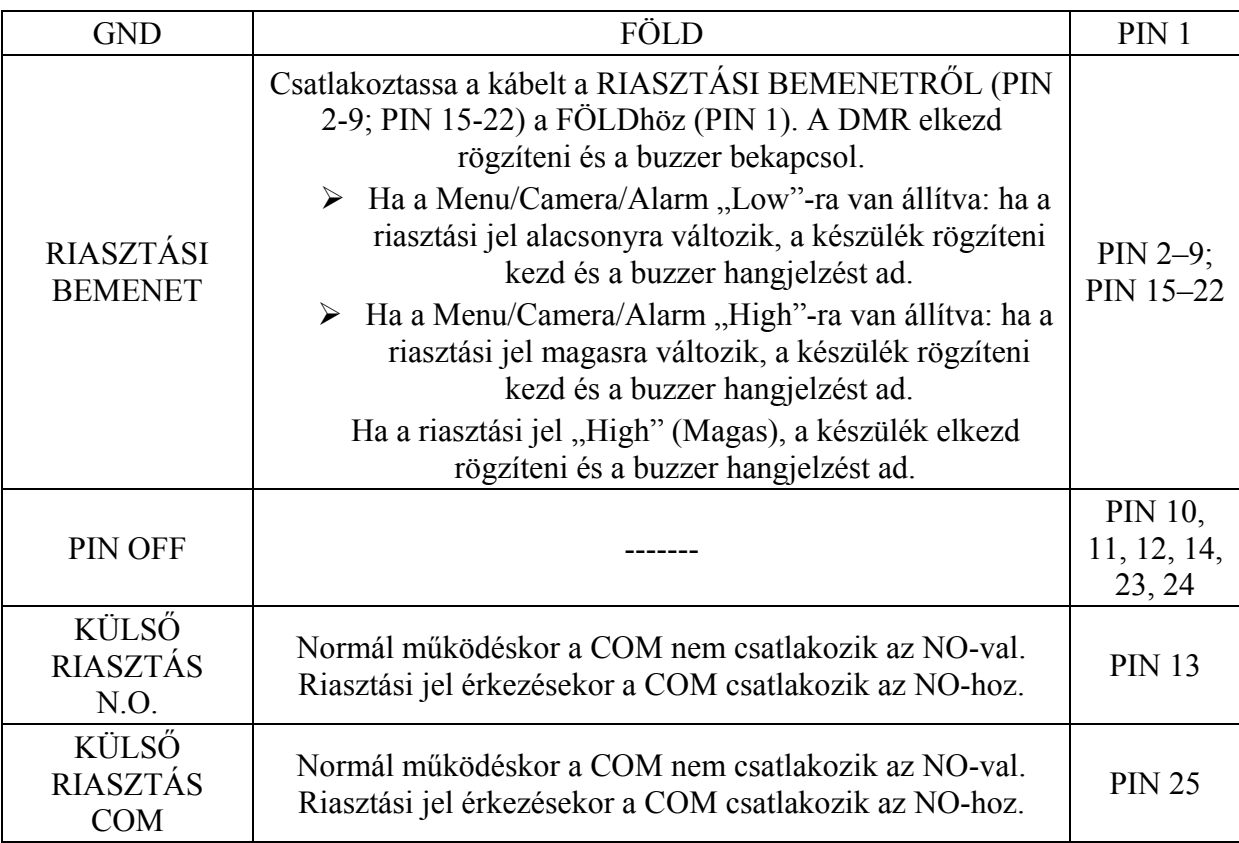